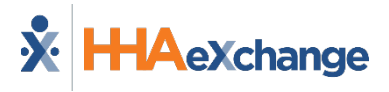

# EVV Management Process Guide

Managing Electronic Visit Verification

© Copyright 2023 HHAeXchange | 130 West 42nd Street, 2nd Floor | New York, NY 10036

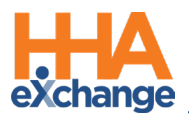

# **Document Revision History**

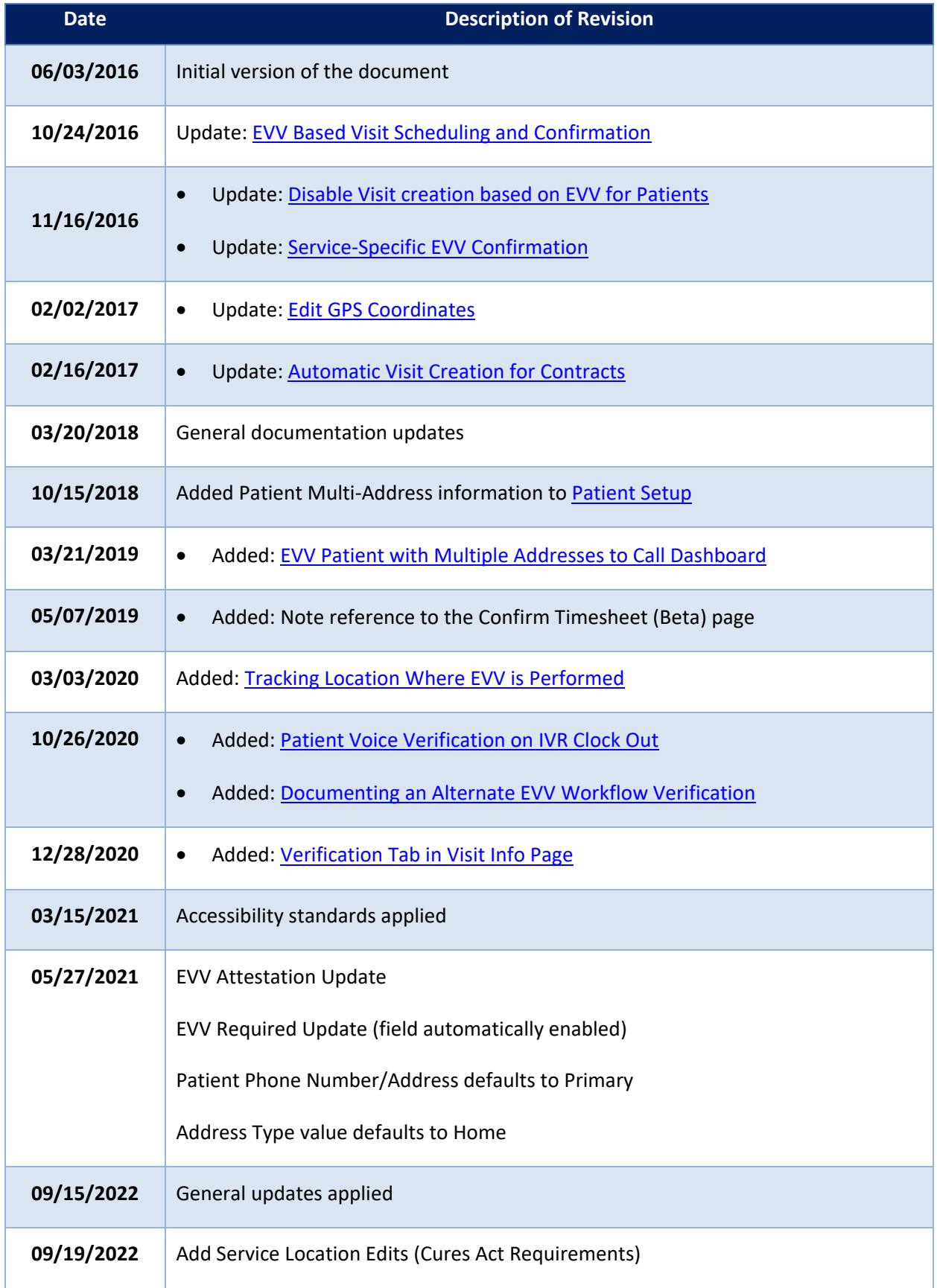

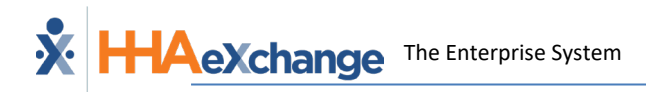

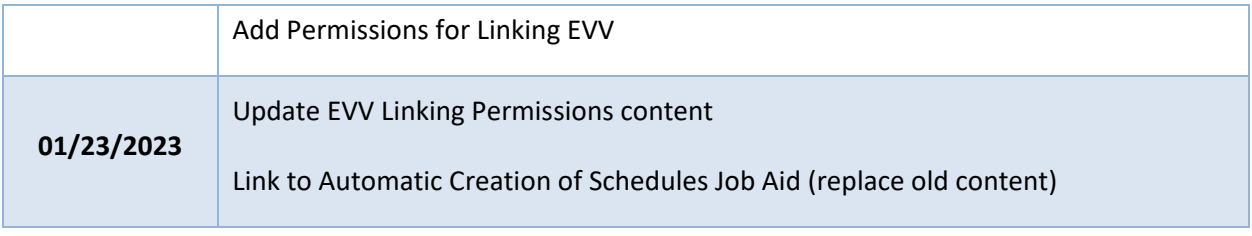

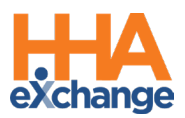

# **Table of Contents**

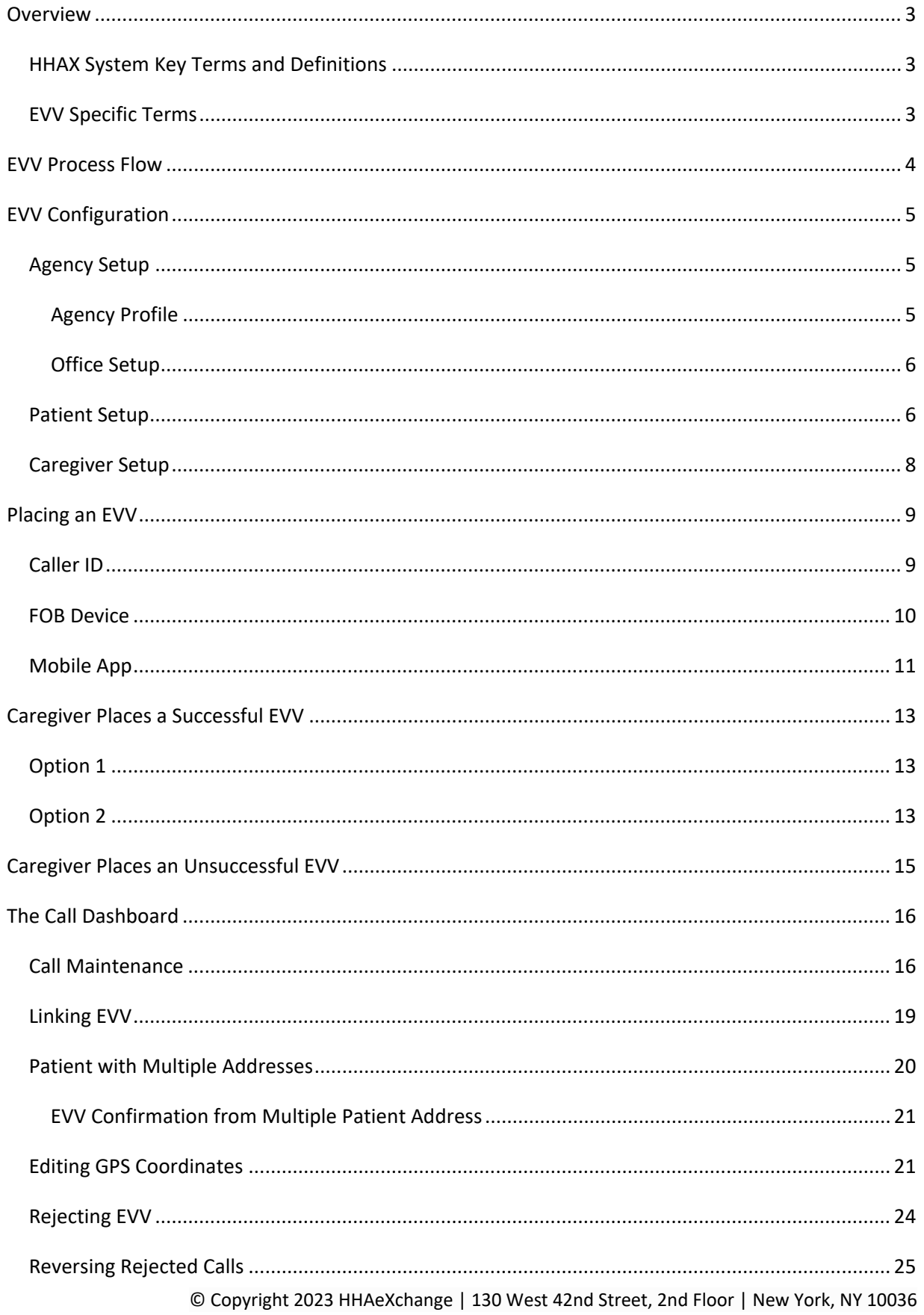

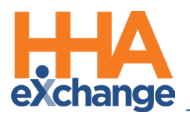

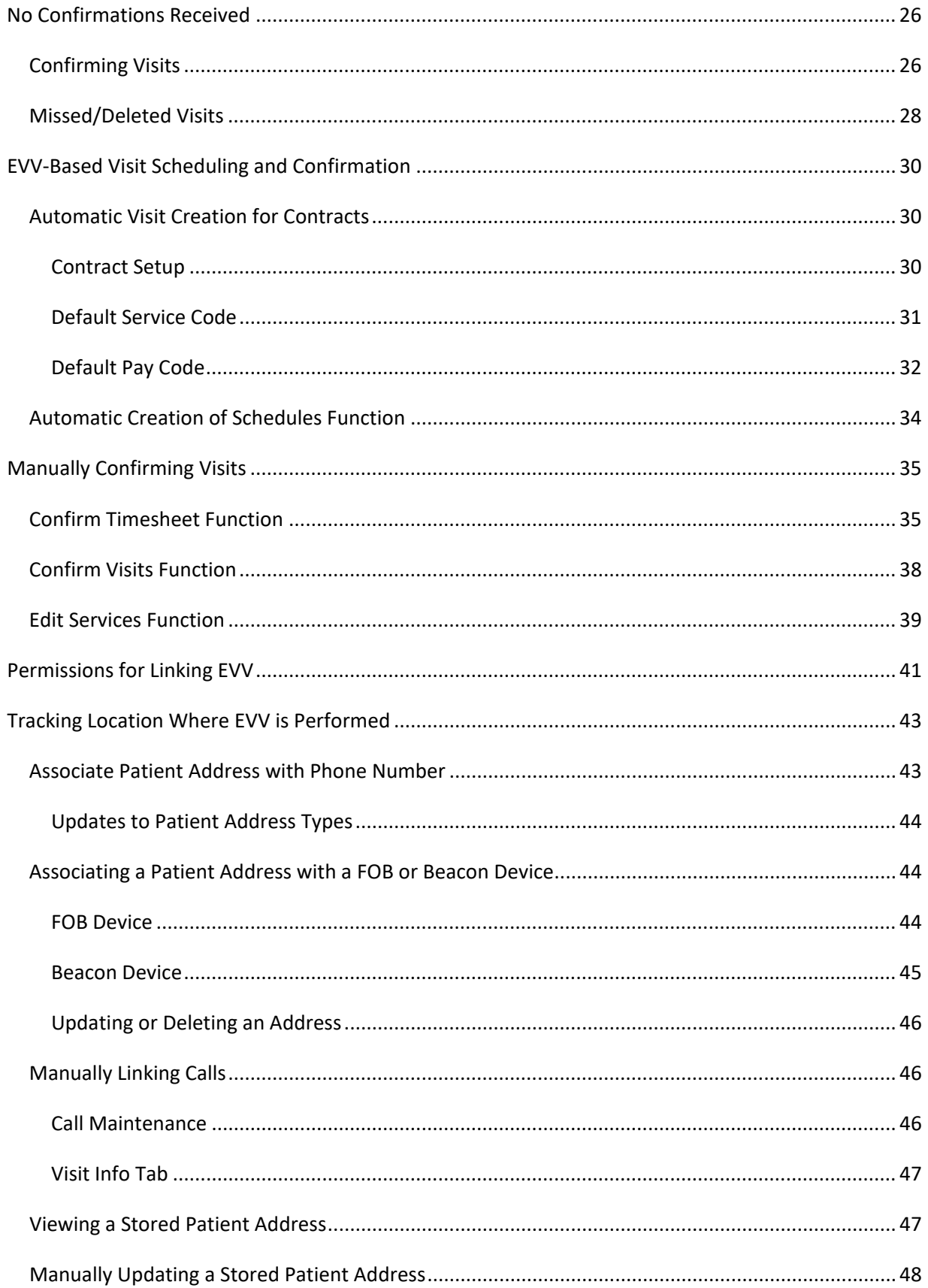

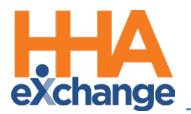

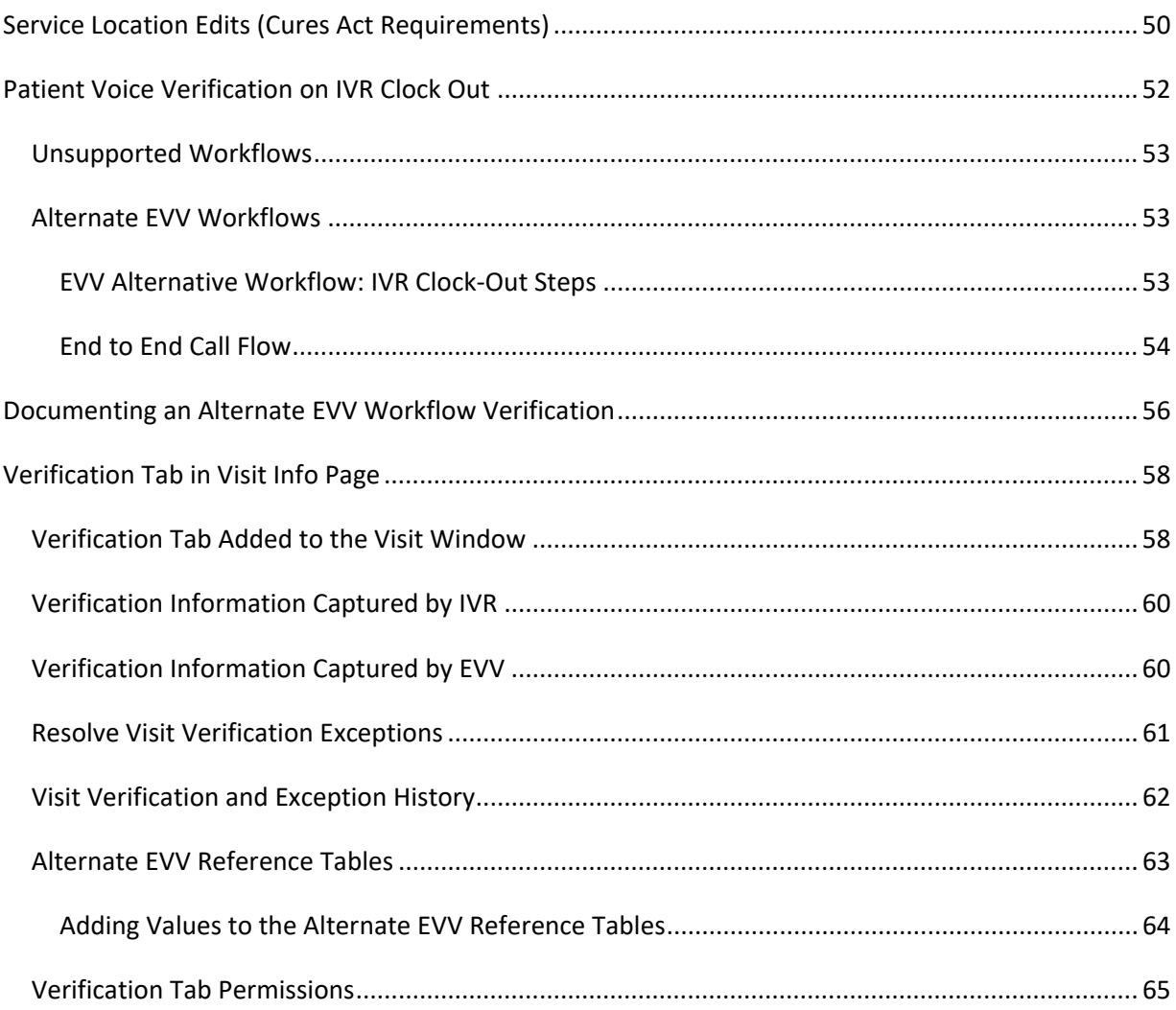

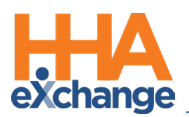

### <span id="page-6-0"></span>**Overview**

#### **DISCLAIMER**

The EVV feature is activated by HHAX System Administration. Please contact [HHAX Support Team](mailto:support@hhaexchange.com) for details, setup, and guidance.

**Electronic Visit Verification (EVV)** is a type of visit confirmation which allows Caregivers to Clock-In and Out of visits from the Patient's home. EVV provides reliable time confirmations and helps to verify that the Caregiver is physically with the Patient when Clocking-In and Out.

This guide covers how to **Set Up EVV**, **Review Successful EVV Information**, and **Manage Unsuccessful EVV**.

Please direct any questions, thoughts, or concerns regarding the content herein to

[HHAeXchange Client Support.](https://hhaexchange.com/supportrequest)

#### <span id="page-6-1"></span>**HHAX System Key Terms and Definitions**

The following provides basic definition of HHAX System key terms applicable throughout the document.

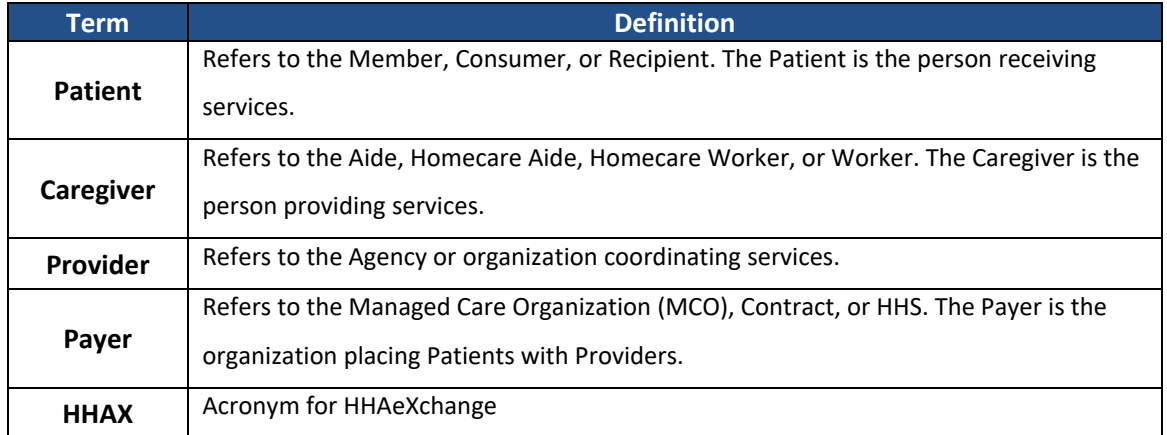

#### <span id="page-6-2"></span>**EVV Specific Terms**

The following EVV-specific terms that are used within this document.

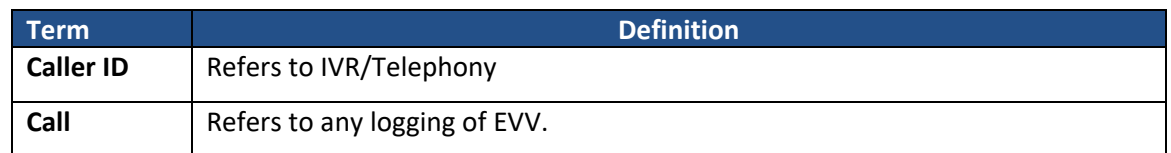

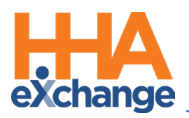

# <span id="page-7-0"></span>**EVV Process Flow**

The flowchart below illustrates the process flow on how EVV works in the HHAeXchange (HHAX) system.

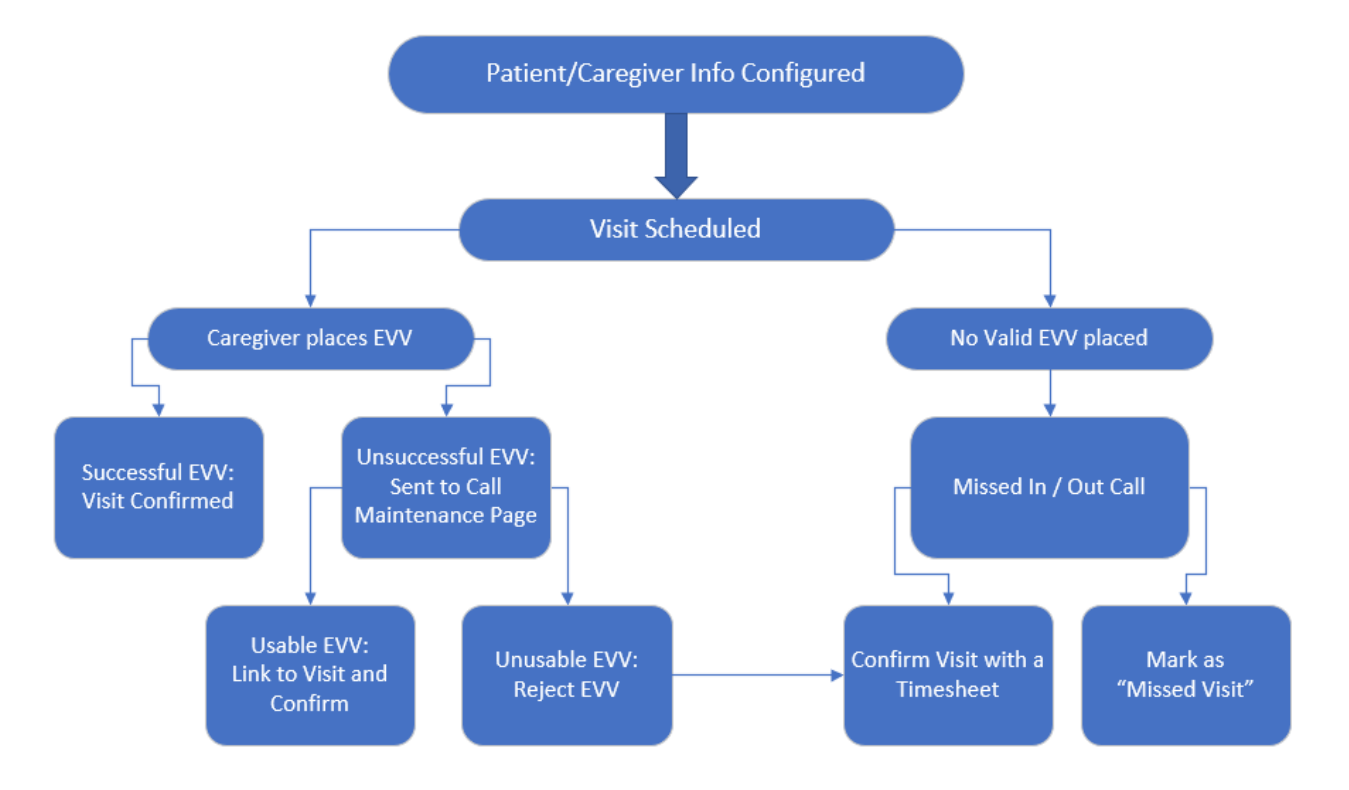

*Note: Some Agencies may have their own internal policies for EVVs and manual visit updates. Please ensure to check with your Agency's Compliance Officer to confirm internal practices and procedures.*

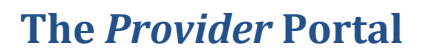

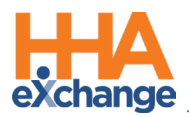

# <span id="page-8-0"></span>**EVV Configuration**

Agencies must determine the functional parameters of EVV confirmation and properly manage information and settings on *Patient* and *Caregiver* Profiles. This ensures proper usability and success of EVV.

### <span id="page-8-1"></span>**Agency Setup**

EVV confirmation may be made using Caller ID, GPS, or FOB codes. Each method must be activated and set up manually by the Agency on the **Agency Profile** and **Office Setup** pages.

#### <span id="page-8-2"></span>**Agency Profile**

Navigate to *Admin > Agency Profile* to setup EVV configuration at the Agency level. The system stores up to 3 unique phone numbers for every Patient. On the **Accept Time and Attendance Call From** field determine which of these phone numbers is to be used for Caller ID-based EVV.

<span id="page-8-3"></span>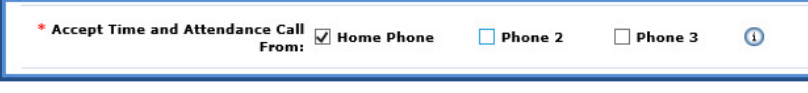

**Accept Time and Attendance Call**

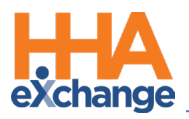

#### **Office Setup**

Navigate to **Admin > Office Setup** to setup EVV configuration at the Office level as described in the table below.

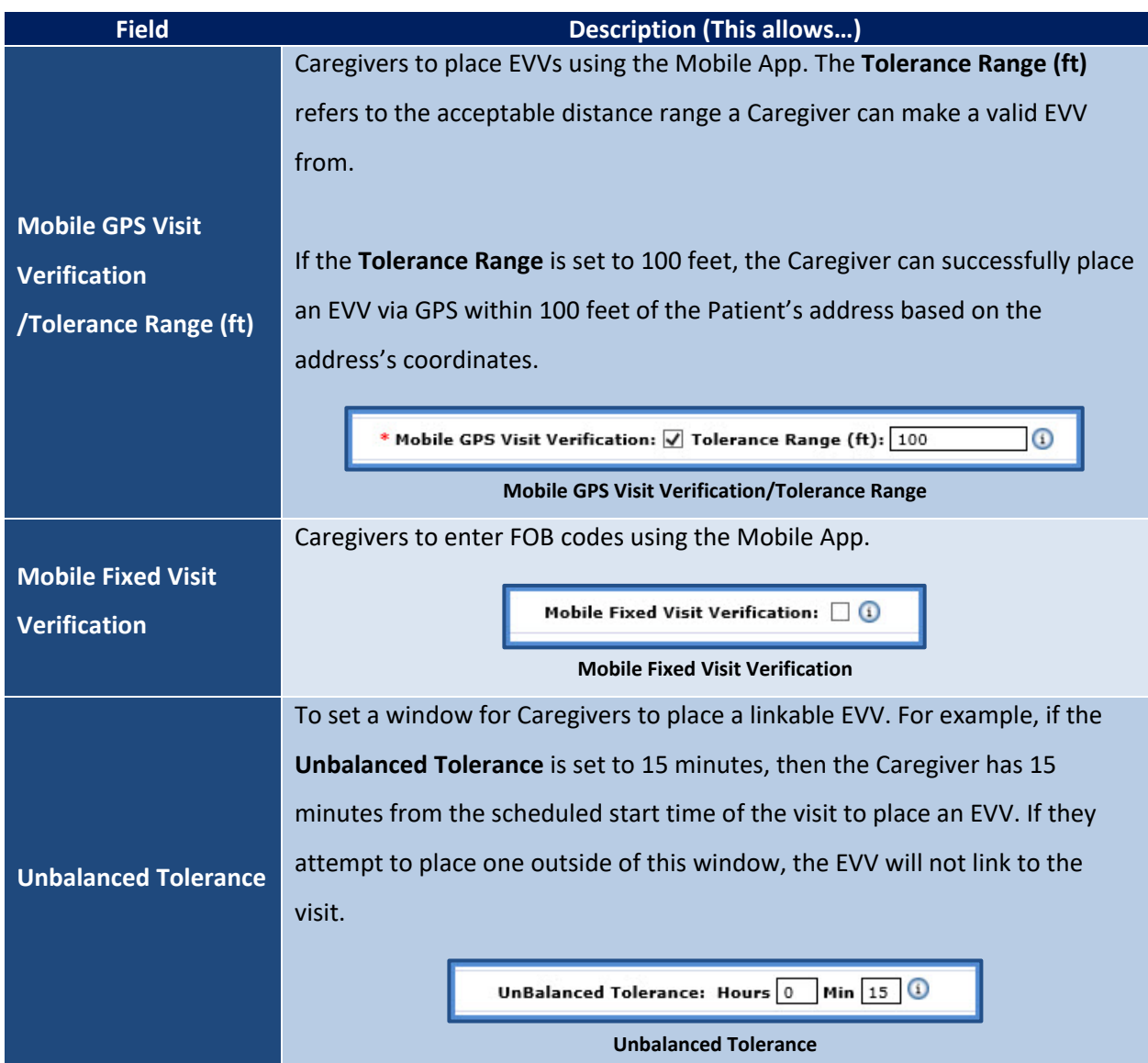

#### <span id="page-9-0"></span>**Patient Setup**

When a Caregiver Clocks In or Out, the system verifies the EVV based on information maintained on the Patient's *General* and *Profile* pages. Follow the steps below to enter and maintain Patient confirmation information.

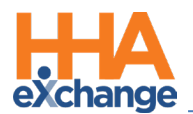

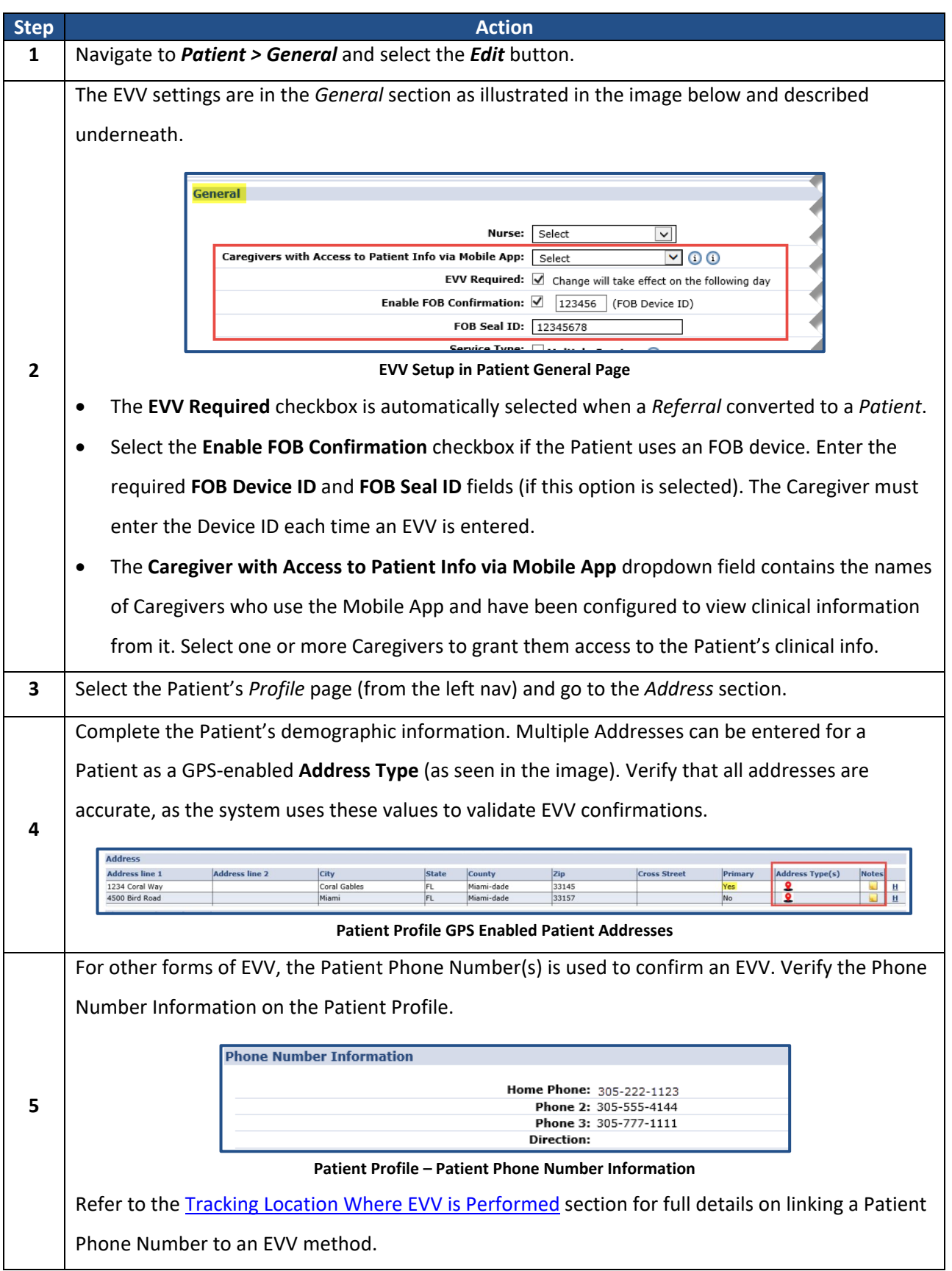

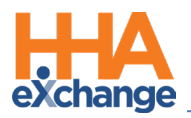

### <span id="page-11-0"></span>**Caregiver Setup**

Caregivers must enter their **Time & Attendance PIN (Assignment ID)** to verify their identity whenever placing an EVV (using an approved phone). This allows the system to match up their call with the proper visit.

EVVs made via the Mobile App require a **Mobile ID** verification number, issued when a Caregiver creates a profile on the Mobile App. Caregivers must provide this **Mobile ID** to the Agency to link with the system. Once the Agency enters the ID on the Caregiver's **Profile** page, the system recognizes EVVs placed from the Caregiver's Mobile App.

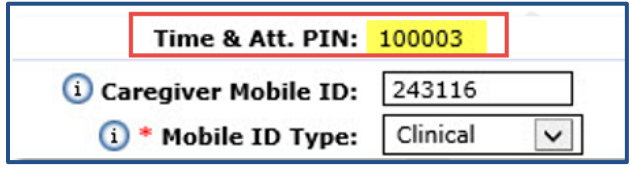

**Caregiver PIN and Mobile ID (Assignment ID)**

Once the **Caregiver Mobile ID** has been entered, the system requires a **Mobile ID Type**. Select *Clinical* to allow the Caregiver to review the Patient's medical and clinical information if they have been granted access to this information. The Caregiver cannot view any medical or clinical if *Non-Clinical* is selected.

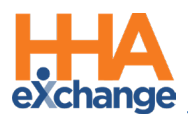

# <span id="page-12-0"></span>**Placing an EVV**

EVV may be placed using an approved Patient phone, the HHAeXchange Mobile App, or with an FOB device. This section covers each method of placing an EVV.

### <span id="page-12-1"></span>**Caller ID**

When Clocking In or Out by phone, the Caregiver must dial the Provider's Time and Attendance phone number. When the call is placed, the system reviews the number the call is originating from and matches it with an accepted Patient phone number. If the system cannot match the number from the Caller ID, the call is sent to the **Call Maintenance** Exception page.

The following steps provide an example of how a Caregiver performs a Caller ID type of EVV.

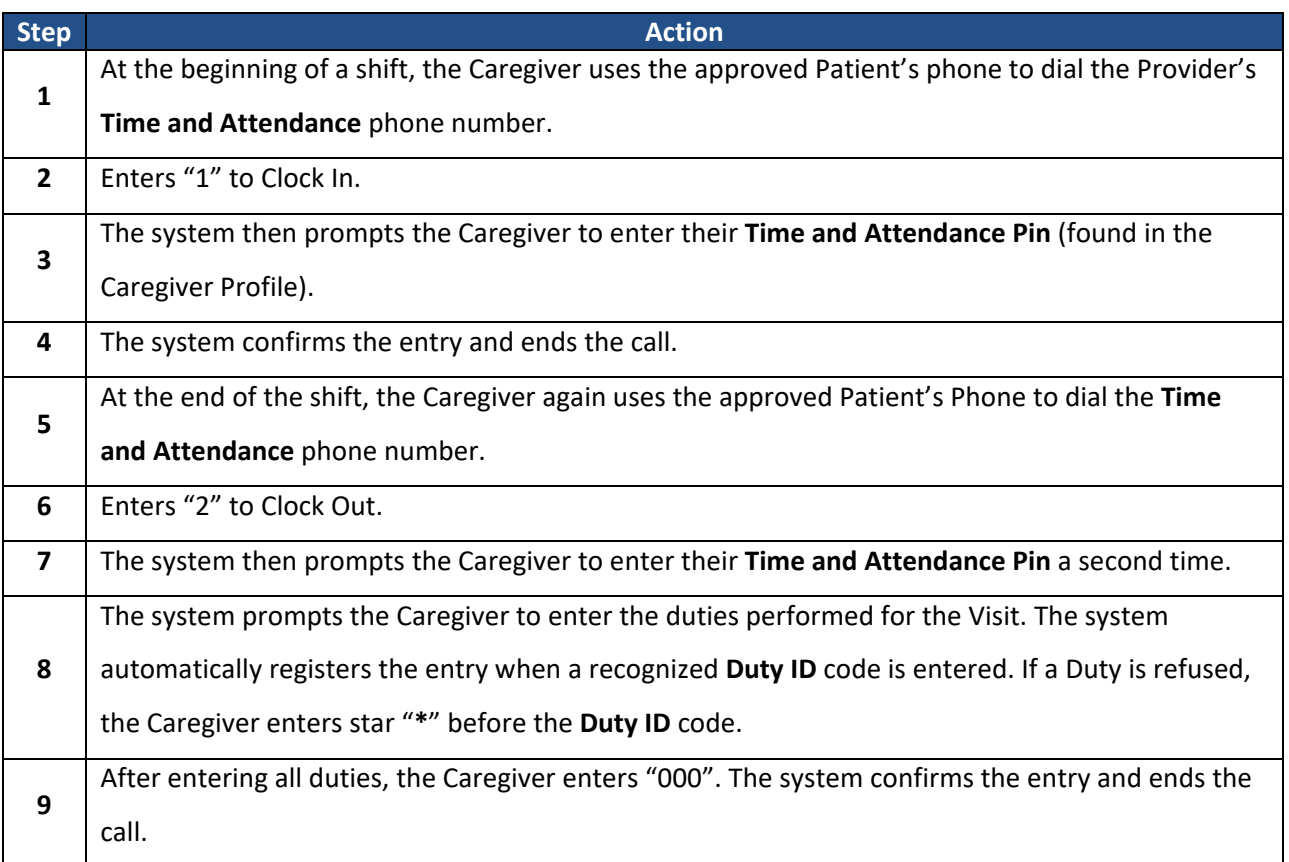

*Note: In special cases (such as Linked/Mutual cases), the system may prompt for multiple sets of duties. After each set is logged, the Caregiver enters "00" (or "000") to move to the next set.*

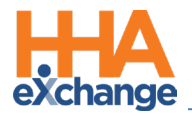

#### <span id="page-13-0"></span>**FOB Device**

The **Fixed Object (FOB)** is a small device used for EVV that generates an **8-digit passcode** which must be entered when a Caregiver Clocks In and Out.

In addition to the passcode, the FOB's **Device ID** must be entered to place EVV. The FOB EVV requires a specific **Device ID** and two codes (one for Clock In; another for Clock Out). With this option, Caregivers may place EVV from any phone. Refer to th[e FOB Process Guide](https://s3.amazonaws.com/hhaxsupport/SupportDocs/Enterprise/Process+Guides/Process+Guide+-+FOB.pdf) for further information on the FOB device.

The following steps provide an example of how a Caregiver performs an FOB Device type of EVV.

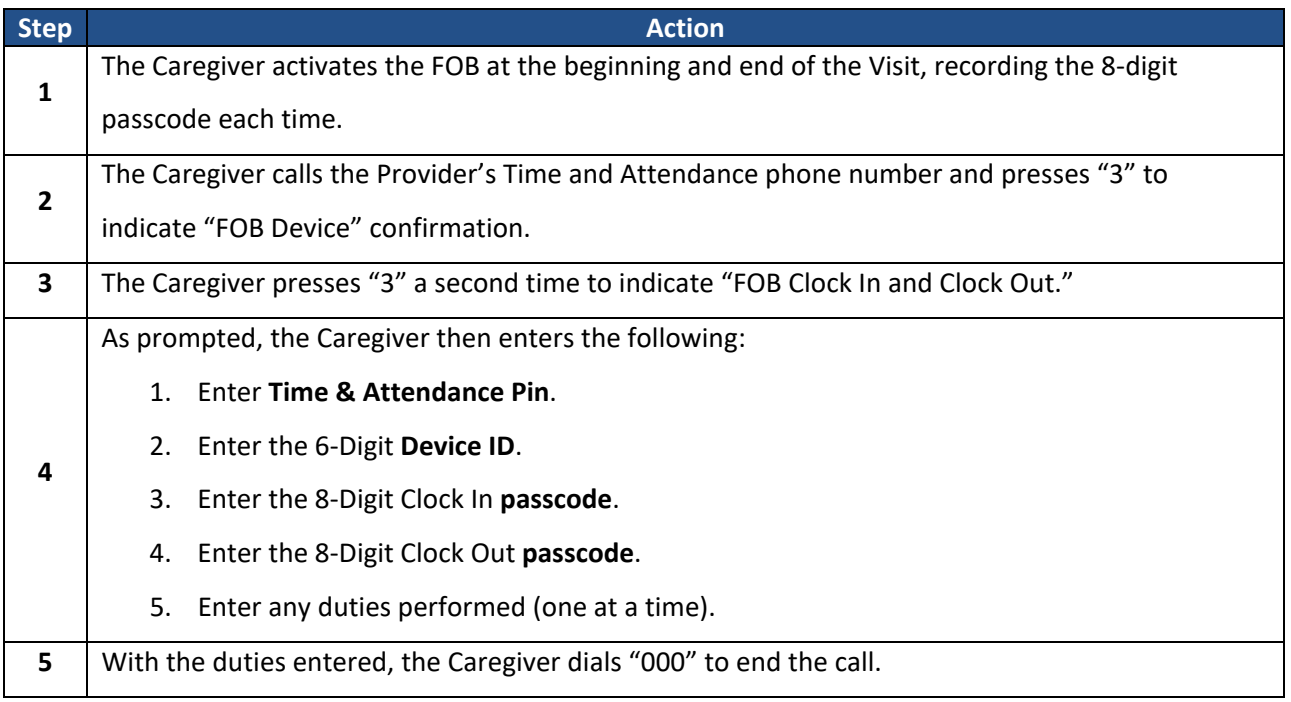

*Note: FOB confirmations can also be placed from the HHAeXchange Mobile App. Refer to th[e Mobile App Process](https://s3.amazonaws.com/hhaxsupport/SupportDocs/Enterprise/Process+Guides/Process+Guide+-+Mobile+App+Caregiver.pdf)  [Guide](https://s3.amazonaws.com/hhaxsupport/SupportDocs/Enterprise/Process+Guides/Process+Guide+-+Mobile+App+Caregiver.pdf) for instructions for this process.*

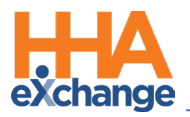

### <span id="page-14-0"></span>**Mobile App**

The **Mobile App** may be used to place EVV with an FOB device or with the GPS functionality.

The **Mobile ID** is generated when the Caregiver signs up for the Mobile App. This Mobile ID is provided from the Caregiver and entered in the Caregiver Profile in the HHAX system (refer to the [Caregiver Setup](#page-11-0) section above).

HHAX uses Google Maps to determine the GPS coordinates of the address entered in the **Address 1**  field. Verify that the address entered for the Patient **Address 1** field (on the Patient *Profile* page) is correct.

*Note: Supplementary information, such as the Patient's apartment number or cross street, may be entered in the Address 2 field (not used for GPS validation purposes).*

The following steps provide an example of how a Caregiver performs EVV via the Mobile App.

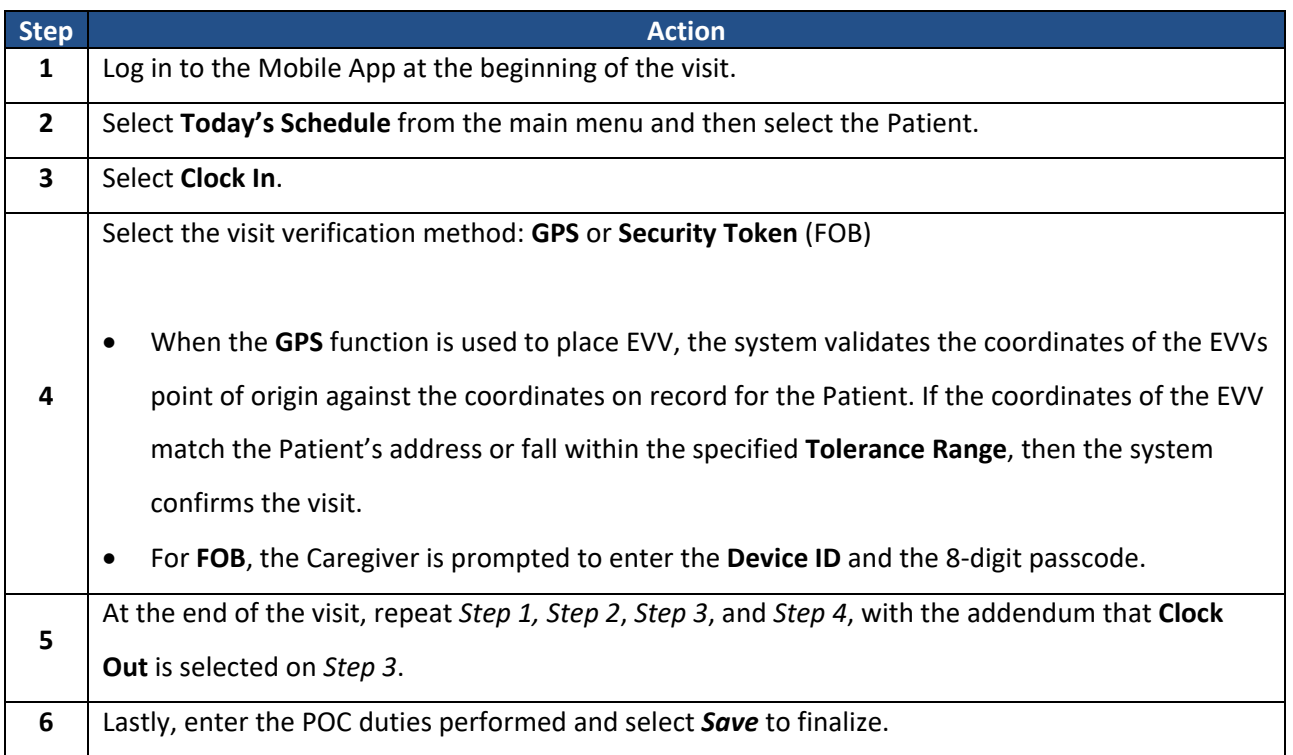

Refer to the [Mobile App Process Guide](https://s3.amazonaws.com/hhaxsupport/SupportDocs/Enterprise/Process+Guides/Process+Guide+-+Mobile+App+Caregiver.pdf) for further information when placing EVV via the Mobile App.

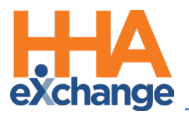

• Refer to the *Alternate EVV System Verification Configuration and Reporting* section of the guide for additional verification alternatives.

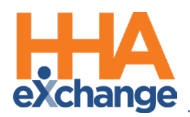

# <span id="page-16-0"></span>**Caregiver Places a Successful EVV**

When a Caregiver places a **Successful EVV**, the system immediately updates the visit to reflect the verification. Successful EVV confirmations can be reviewed in several areas of the system as outlined below.

### <span id="page-16-1"></span>**Option 1**

On the Patient's *Calendar* page, confirmation times display in the Calendar Cell (as illustrated in the following image).

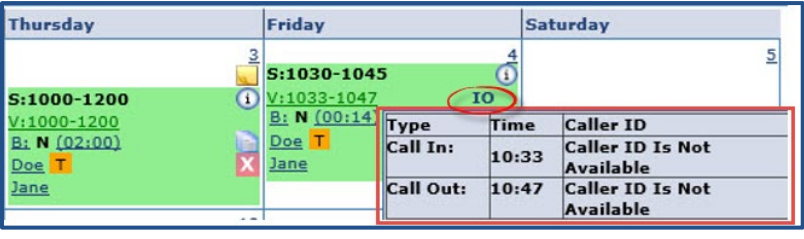

**In and Out Times**

*Note: The Caller ID is not available in the image above because the EVV was placed using the Mobile App. The I and O icons in the image above (Friday the 4th) mark accepted EVVs for the In and/or Out time. Hovering the cursor over the icon opens a pop-up containing the precise times of the EVVs, as well as the Caller ID.*

*For manually confirmed visit times (start/end), the times are displayed without the I and O icons.* 

### <span id="page-16-2"></span>**Option 2**

In the *Visit Info* tab of the visit window, specific EVV confirmation details and sources are reviewed. EVV confirmations display in green under the **Visit Start Time** and **Visit End Time** fields. As illustrated in the image below, a small icon to the left of the EVV confirmations indicates that the GPS method was used to place the EVV.

| Schedule                 | Visit Info                        | Bill Info                             |  |  |
|--------------------------|-----------------------------------|---------------------------------------|--|--|
| <b>Visit Information</b> |                                   |                                       |  |  |
| <b>Scheduled Time:</b>   | <b>Add Pre-Shift</b><br>1030-1045 | Add Post-Shift (1)                    |  |  |
|                          | Visit Start Time: 1033 12/04/2015 | Visit End Time: 1047   12/04/2015   1 |  |  |
|                          | EVV Call In: 10:33 12/04/2015     | EVV Call Out: 10:47<br>12/04/2015     |  |  |

**GPS Confirmation on the Visit Info Tab**

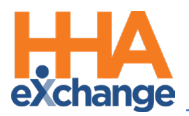

At the bottom of the *Visit Info* tab, the *Call History* section provides details of the EVV history placed for the visit.

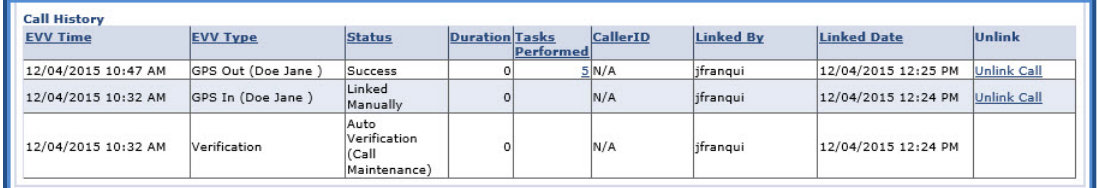

**Call History on the Visit Info Tab**

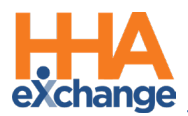

# <span id="page-18-0"></span>**Caregiver Places an Unsuccessful EVV**

When a Caregiver places an **Unsuccessful EVV**, the system rejects the confirmation and sends it to the

**Call Dashboard**. An Unsuccessful EVV may be the result of any of the following:

- The Caregiver using an unauthorized phone to place the EVV.
- The Caregiver is outside the tolerance range when placing a GPS EVV.
- The Caregiver places the EVV outside the unbalanced tolerance window.

There are only two outcomes for calls sent to the **Call Dashboard:**

- 1. **Link** calls that were made but never applied to a visit.
- 2. **Reject** calls that cannot be matched to any visits.

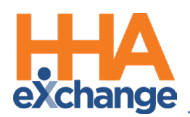

# <span id="page-19-0"></span>**The Call Dashboard**

The **Call Dashboard** is used to capture and track EVV failures and rejections (as described in the section above).

There are only two outcomes for calls sent to the **Call Dashboard**:

- **Link** calls that were made but never applied to a visit.
- **Reject** calls that cannot be matched to any visits.

This section covers the **Call Dashboard**, linking calls, and rejecting calls pages.

*Note: This process guide provides the general steps to review exceptions, link calls, and reject calls. Managing individual exceptions and polices is the responsibility of each individual Agency. This guide does not cover steps for managing individual exceptions.* 

#### <span id="page-19-1"></span>**Call Maintenance**

The **Call Maintenance** is a real-time hub for tracking and reviewing Caregiver time and attendance. In this hub, EVV that cannot be matched to a visit is reviewed and held. All EVV held on this page is assigned a **Status**, such as *Call from Caregiver Number* or *Phone Number Not Found*, which corresponds to the reason the EVV was held. Complete the following steps to review EVV "held" on the **Call Maintenance** page.

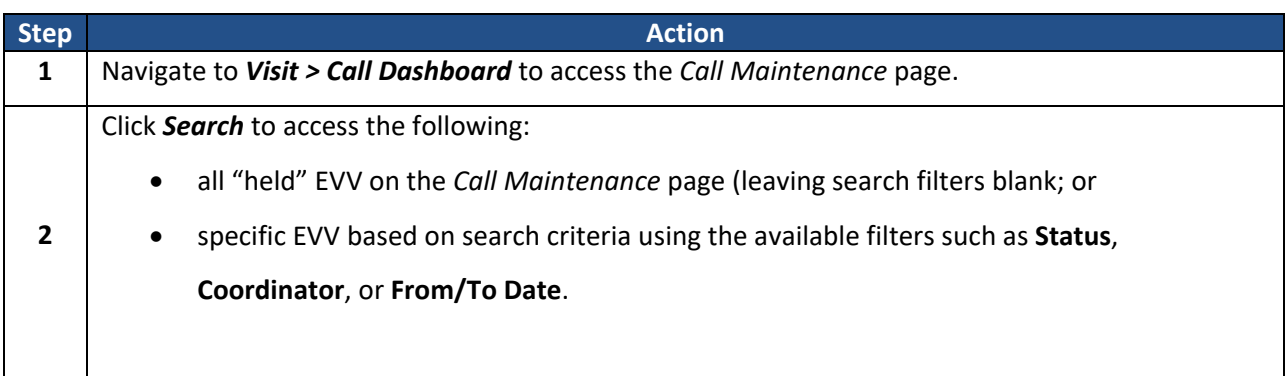

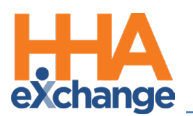

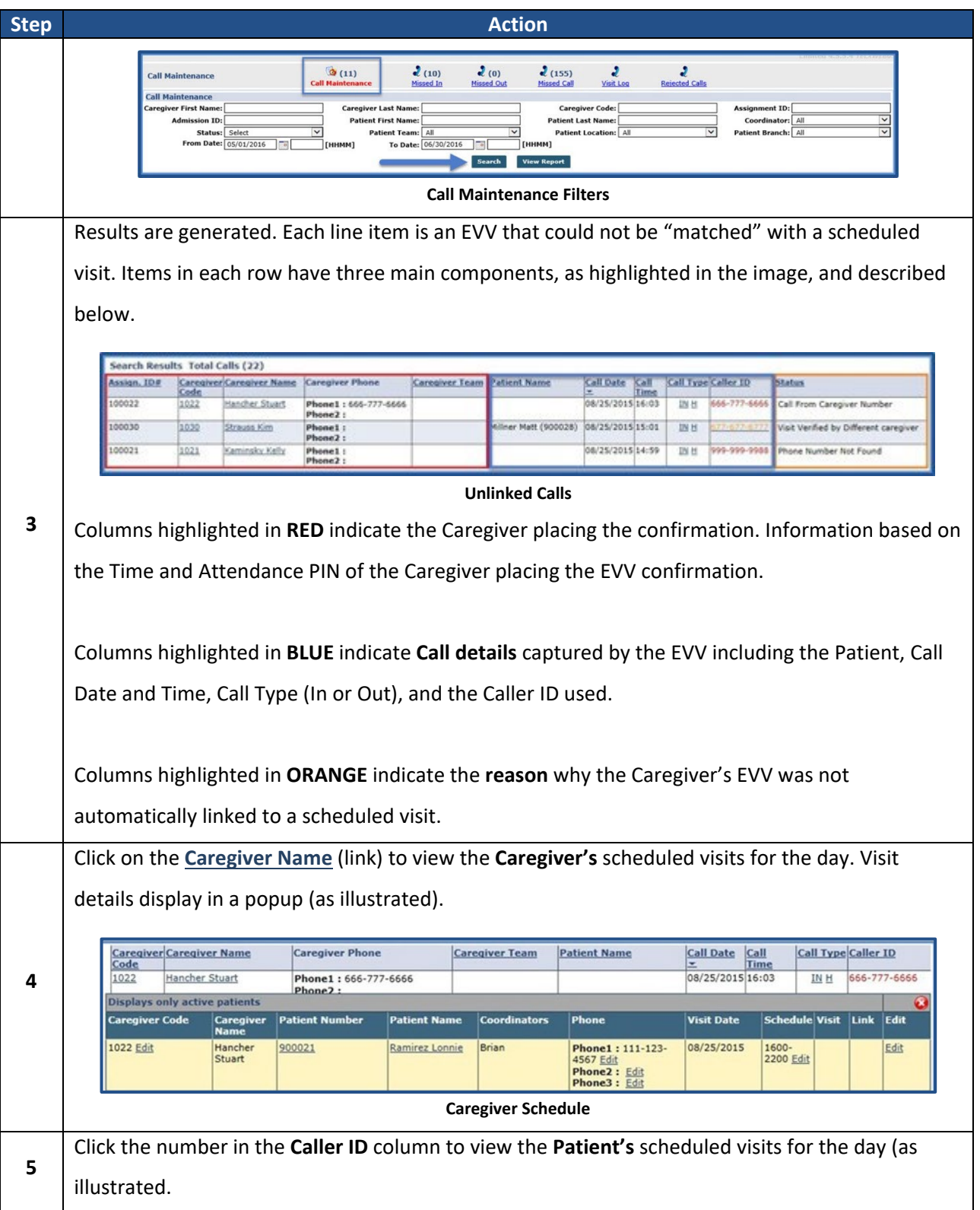

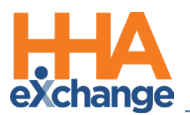

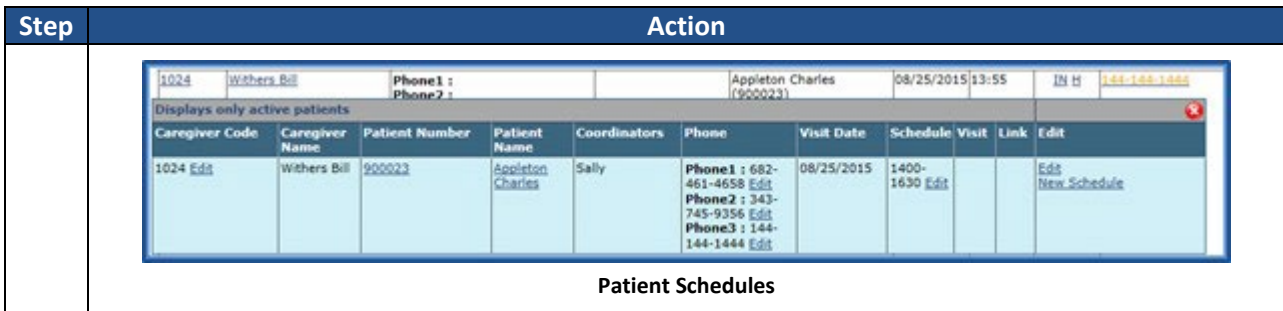

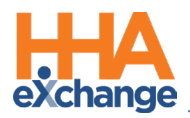

### <span id="page-22-0"></span>**Linking EVV**

On the **Call Maintenance** page, EVV may be linked to a visit if enough information is available to determine the origin of the call and the associated visit. When linked, the EVV is removed from the *Call Maintenance* page. The following steps demonstrate an example of linking an EVV.

In the following example, Caregiver Alan Anderson places an EVV with a Caller ID of **999-999-9999** for a visit on 8/24. The **Status** of *Phone Number Not Found* indicates that no Patient has this number listed on their profile.

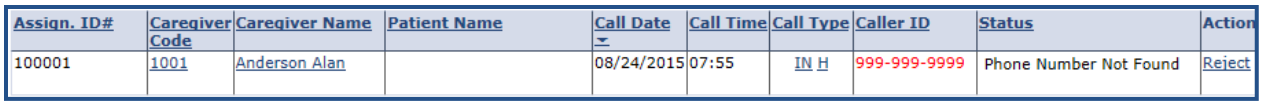

**Phone Number Not Found Status**

*Note: HHAX recommends consulting an Agency's supervisor for best practices policies before linking an Unsuccessful EVV.*

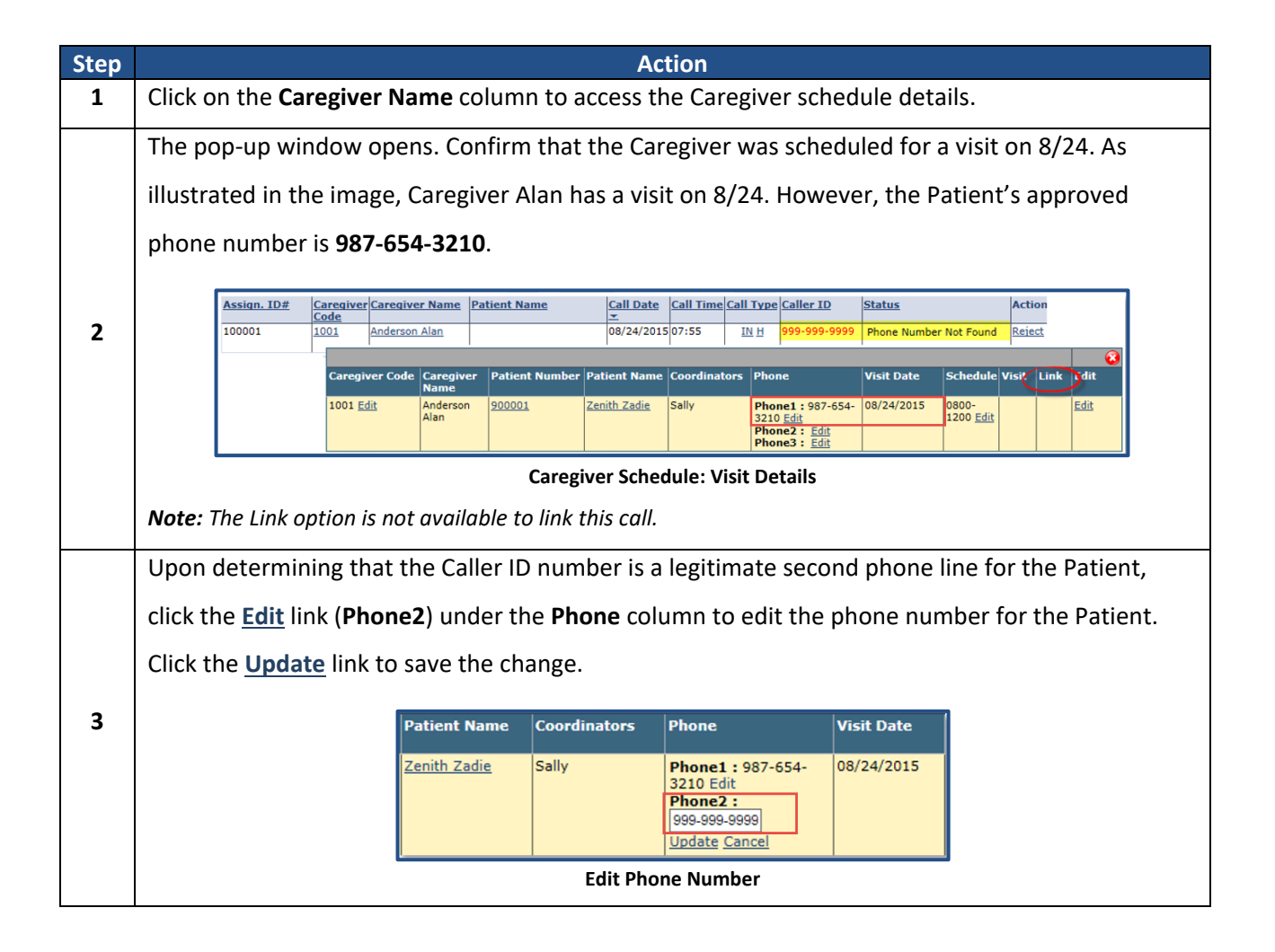

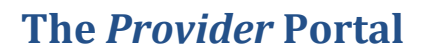

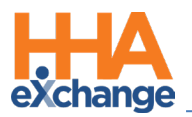

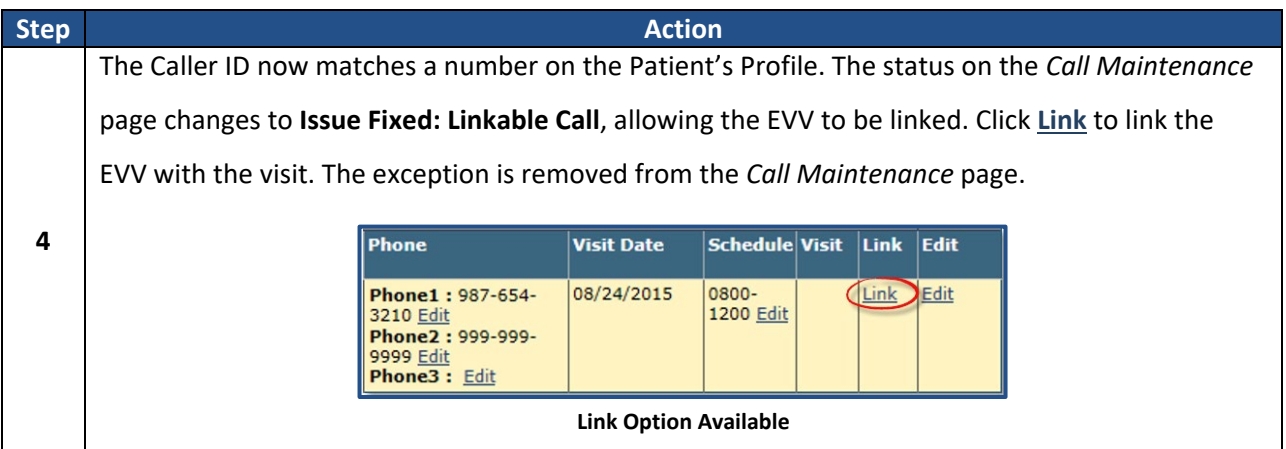

#### <span id="page-23-0"></span>**Patient with Multiple Addresses**

To see a Patient's Address GPS coordinates in the *Call Maintenance* page, click on the GPS icon to view the EVV location. The popup window shows the multiple locations. This applies to the various Call Maintenance pages (such as Rejected Calls).

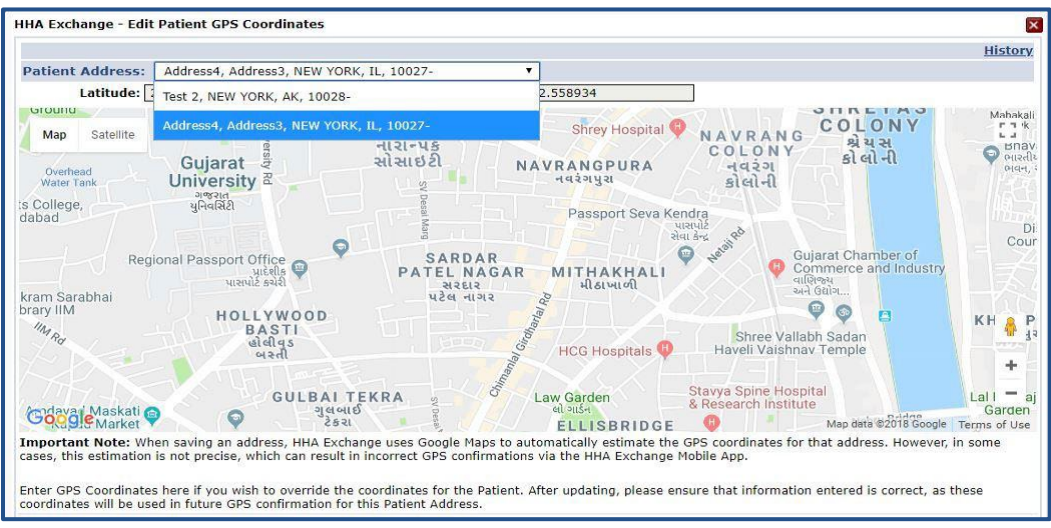

**Patient Address: GPS Coordinates**

In support of the Multiple Address feature, select the **GPS from Unapproved Patient Address** exception on the *Call Maintenance* page to search for such visits.

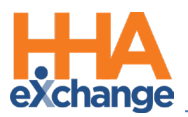

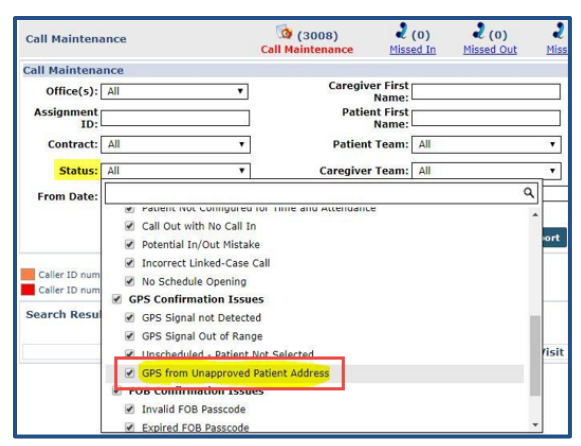

**GPS Unapproved Patient Address Exception**

#### <span id="page-24-1"></span>**EVV Confirmation from Multiple Patient Address**

The following example illustrates how the system validates a GPS confirmation for Patient's with multiple "GPS Allowed" addresses on record: EVV confirmation is possible from multiple locations.

Address 1 – Set as Allow GPS Address 2 – Set as Allow GPS Address 3 – Set to NOT Allow GPS

- GPS confirmation received within range of all three addresses; Result: Valid GPS confirmation
- GPS confirmation received within range of Address 2 + 3; Result: Valid GPS confirmation
- GPS confirmation received within range of only Address 3; Result: Call Maintenance exception for "GPS from Unapproved Patient Address"

#### <span id="page-24-0"></span>**Editing GPS Coordinates**

At times, the coordinates attributed to an address by Google Maps do not properly reflect the actual coordinates of the Patient's home. This may be common for Patients who live in rural addresses or in large apartment complexes in a city.

To address this issue, users may recalculate the coordinates of a Patient's address using the coordinates associated with GPS based EVV that is being held on *Call Maintenance*. This allows Agencies to correct

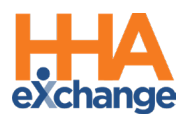

the coordinates attributed to a Google address by replacing them with the more accurate EVV coordinates.

Note that when the coordinates of a Patient's address are changed, all future EVV placed via GPS uses the updated coordinates to complete the confirmation. Coordinate updates should only be done for GPS based EVV that routinely ends up on the *Call Maintenance* page with a **Status** of *GPS Signal Out of Range* for a specific Patient. Complete the following steps to update Google coordinates for a Patient's address.

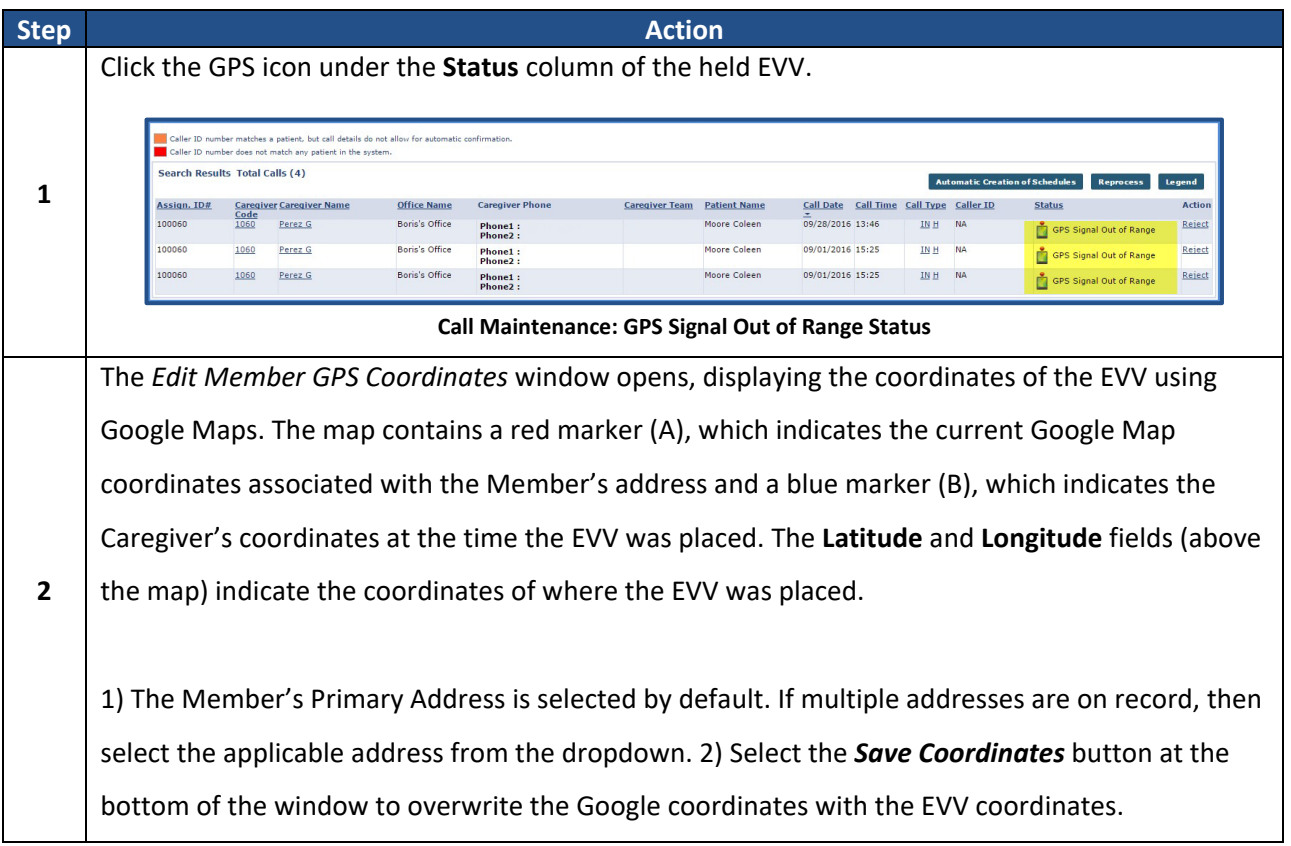

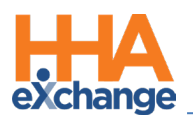

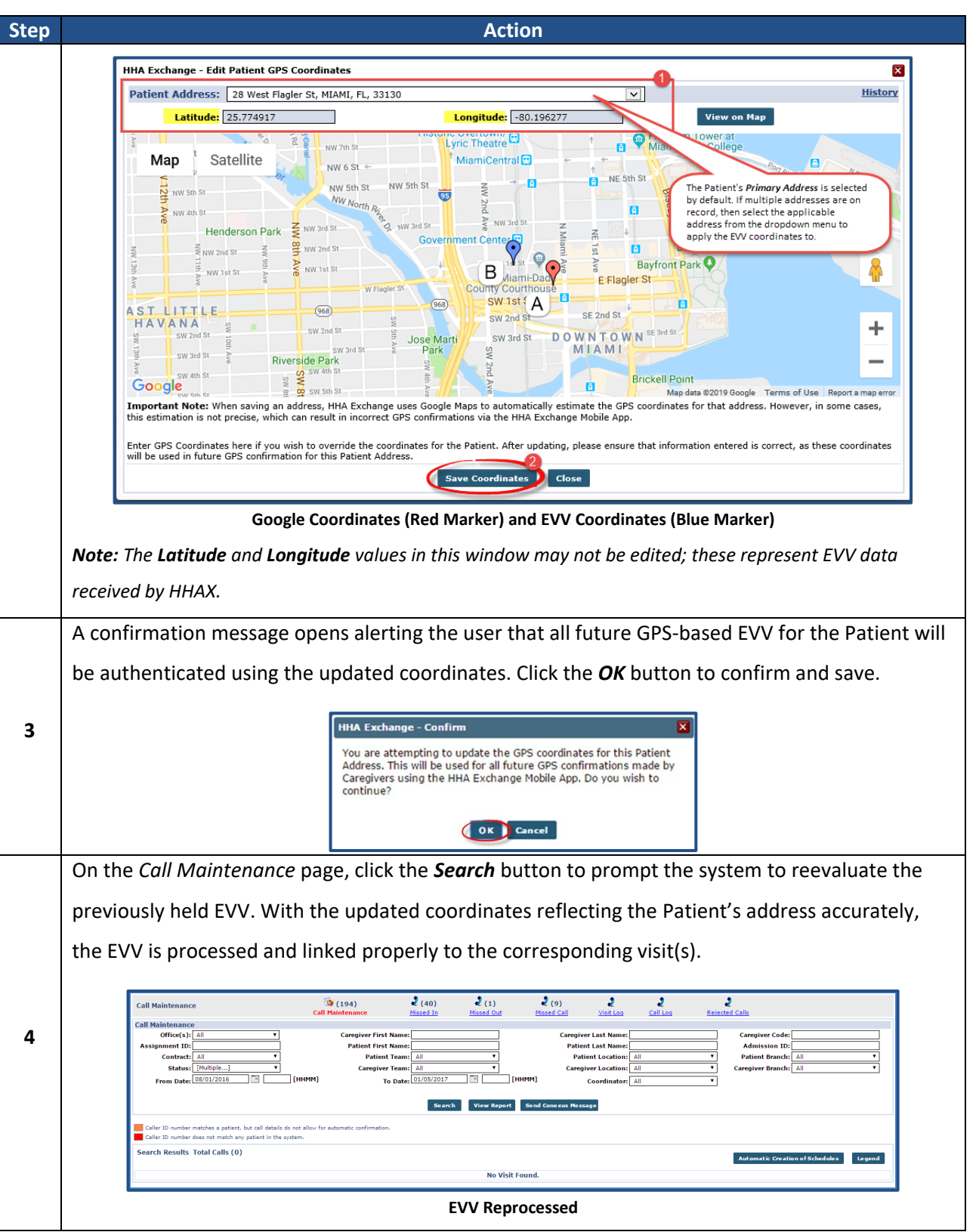

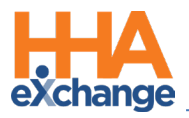

### <span id="page-27-0"></span>**Rejecting EVV**

An EVV that cannot be linked can be rejected. A rejected EVV is moved from the *Call Maintenance* page to the *Rejected Calls* page. The following is an example of rejecting an Unsuccessful EVV.

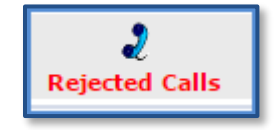

Caregiver Peter Capelli has placed a confirmation. The **Status** of *Caller ID Not Available* indicates the Caller ID was blocked.

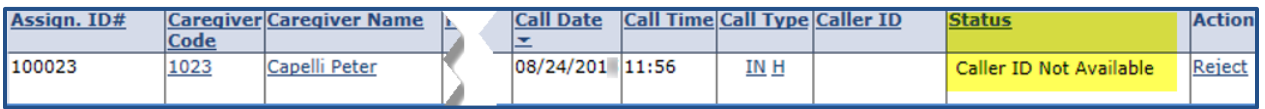

**Caller ID Not Available**

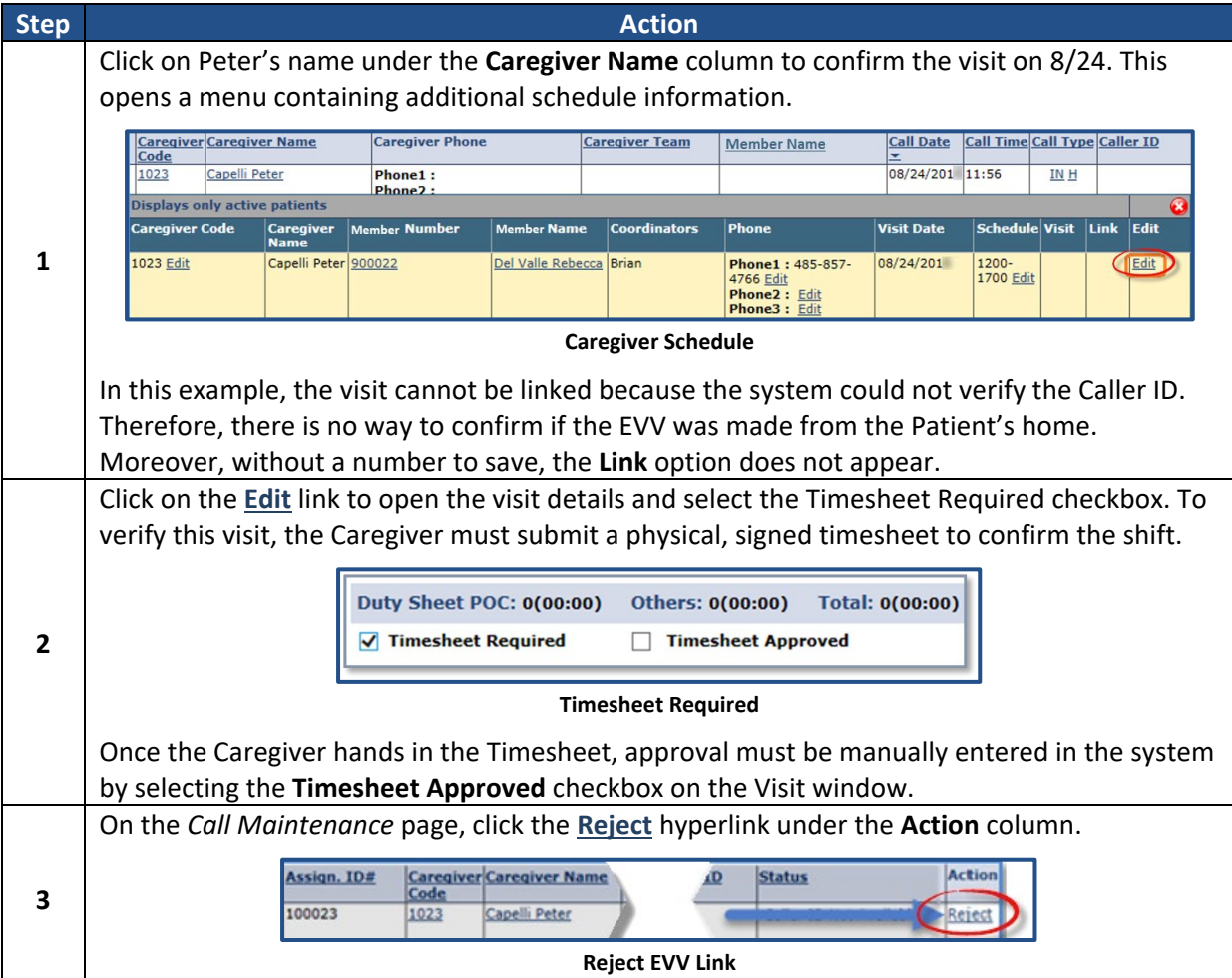

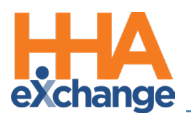

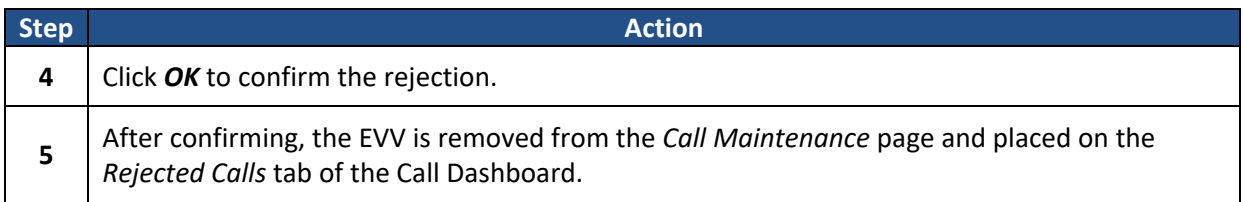

#### <span id="page-28-0"></span>**Reversing Rejected Calls**

Rejected Calls may be reversed if an EVV was mistakenly rejected. Reversing a rejected call sends it back to the *Call Maintenance* page, where the EVV can be linked to the appropriate visit. Complete the following steps to reverse a rejection in the system.

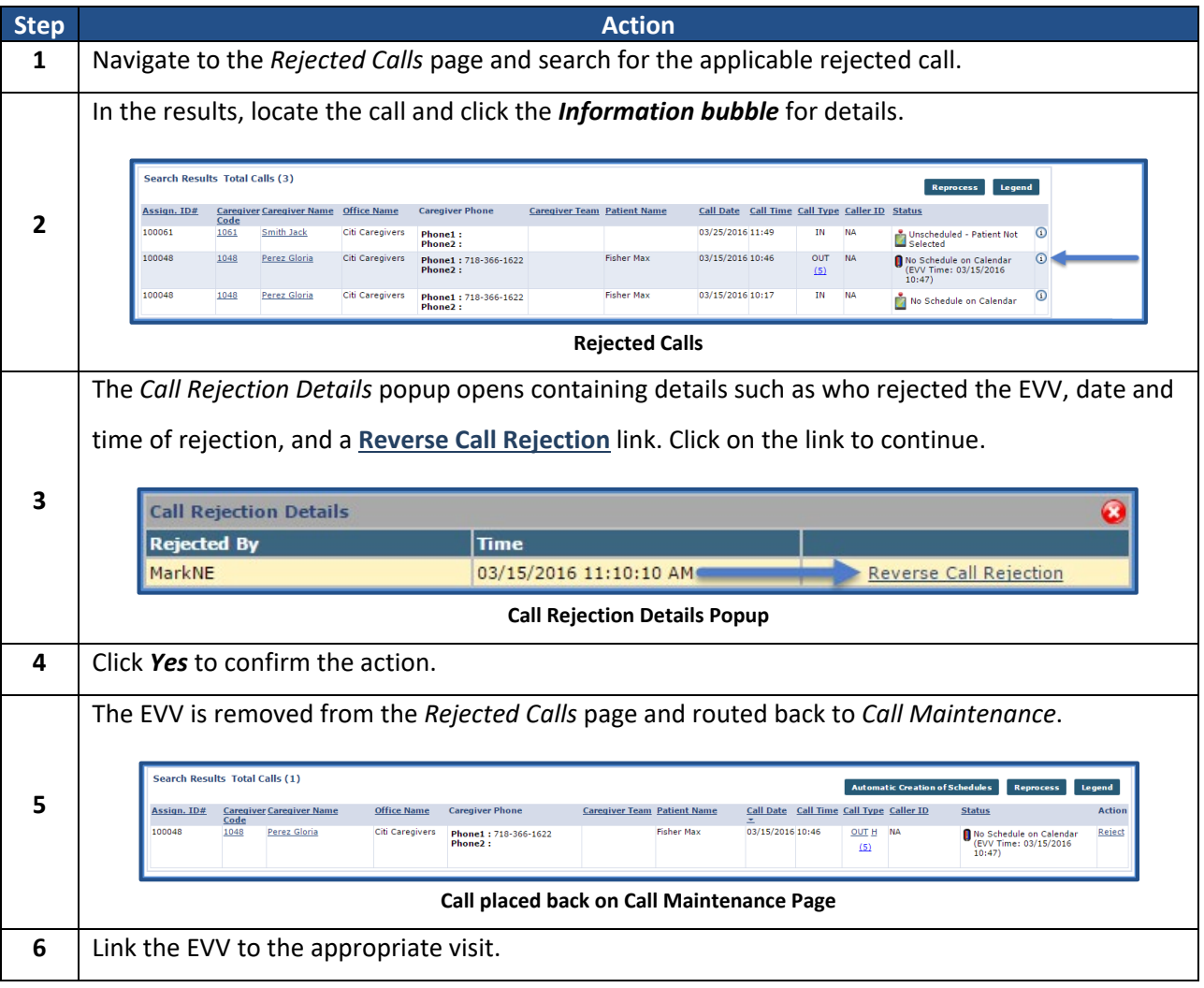

*Note: An EVV can be rejected and reversed multiple times. The record in the Call Rejection Details popup maintains a record of each rejection.* 

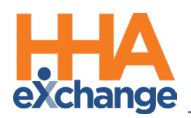

# <span id="page-29-0"></span>**No Confirmations Received**

When a visit is missing one or both EVV confirmations, it is held in the **Missed In, Missed Out,** or **Missed Call** buckets (as described in the table below the image). Visits are held on these pages for a day or two, or until the applicable time(s) is entered.

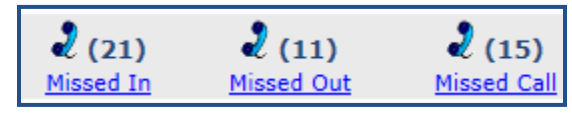

**Missed In/Out/Call**

*Note: The number in the parenthesis represents the number of visits held in each of these pages.*

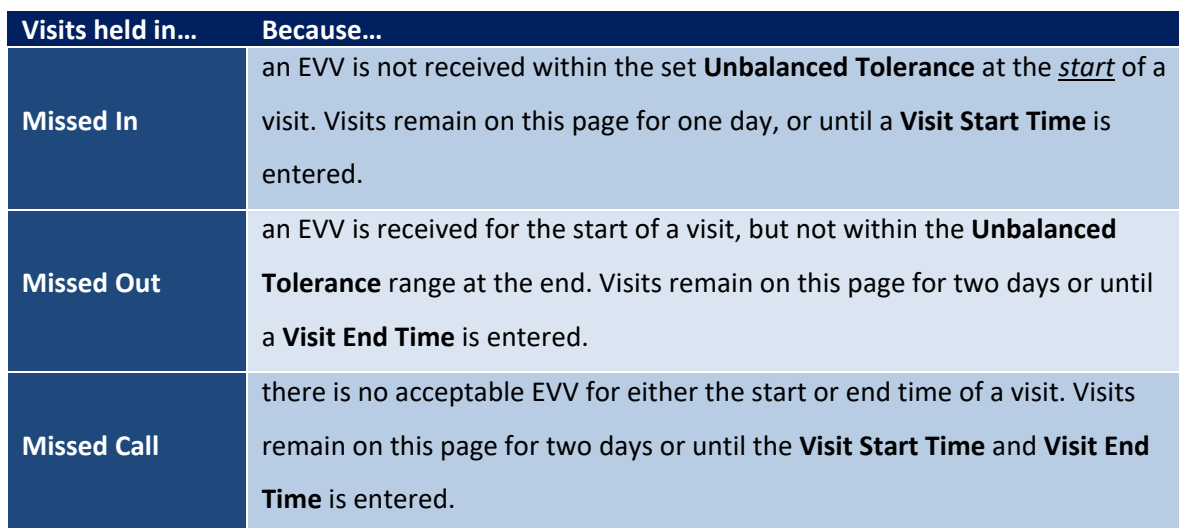

#### <span id="page-29-1"></span>**Confirming Visits**

Visits sent to the **Missed In/Out/Call** pages can be confirmed by linking EVVs found on the *Call Maintenance* page or manually adjusted. The following example demonstrates how to correct a Visit that is missing a **Missed Out**.

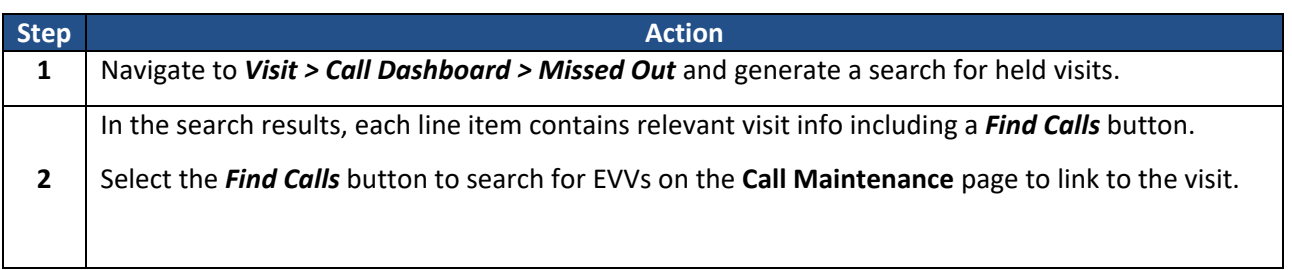

![](_page_30_Picture_0.jpeg)

![](_page_30_Picture_113.jpeg)

![](_page_31_Picture_0.jpeg)

#### <span id="page-31-0"></span>**Missed/Deleted Visits**

Periodically, a visit is incorrectly scheduled, or a service is not provided for some reason. Shifts that do not take place are either marked as a Missed Visit or deleted from the system. Complete the following steps to delete a visit or mark it as a Missed Visit.

*Note: Ensure to review the Agency's internal policies regarding deleting or editing visits.*

![](_page_31_Figure_5.jpeg)

![](_page_32_Picture_0.jpeg)

![](_page_32_Figure_2.jpeg)

![](_page_33_Picture_1.jpeg)

# <span id="page-33-0"></span>**EVV-Based Visit Scheduling and Confirmation**

If a Patient requires immediate service outside of their normal schedule, then EVV can be used to schedule and confirm visits, as follows:

![](_page_33_Picture_165.jpeg)

### <span id="page-33-1"></span>**Automatic Visit Creation for Contracts**

The following criteria must be met to use the **Automatic Visit Creation** functionality:

- The **Automatic Visit Creation Based on EVV Confirmation** field selected on the *Contract Setup* page.
- Patients receiving service under the associated Contract must have a **Default Service Code**.
- The discipline(s) providing service to the Patient has a **Default Pay Code**.

Additionally, Caregivers *must* place the EVV (both Clock In and Clock Out) from a single, verified, Patient phone number. If either call ends up on *Call Maintenance*, the system is not able to generate/confirm the visit.

#### <span id="page-33-2"></span>**Contract Setup**

Follow the steps below to complete the Contract Setup required to permit EVV-based visit scheduling and confirmation for a specific **Contract**.

![](_page_33_Picture_166.jpeg)

![](_page_34_Picture_0.jpeg)

![](_page_34_Picture_113.jpeg)

Going forward, the system uses EVV from visits scheduled under this **Contract** to create and confirm visits.

#### <span id="page-34-0"></span>**Default Service Code**

For the system to automatically generate a visit based on EVV information, all Patients receiving service under the associated Contract must have a **Default Service Code**. Complete the following steps to enter a Patient's **Default Service Code**.

![](_page_34_Picture_114.jpeg)

![](_page_35_Picture_0.jpeg)

![](_page_35_Picture_1.jpeg)

![](_page_35_Picture_92.jpeg)

*Note: Automatic Visit Creation may be deactivated at any time for a specific Patient by navigating to Patient > Patient Profile > General and selecting the Disable Automatic Visit Creation Based on EVV Confirmation checkbox.*

![](_page_35_Picture_93.jpeg)

#### **Disable Visit Creation**

#### <span id="page-35-0"></span>**Default Pay Code**

For the system to apply a **Pay Code** to the visit, the discipline(s) providing service for the Patient needs a **Default Pay Code**. Complete the following steps to apply.

![](_page_35_Picture_94.jpeg)

![](_page_36_Picture_0.jpeg)

![](_page_36_Picture_86.jpeg)

![](_page_37_Picture_0.jpeg)

### <span id="page-37-0"></span>**Automatic Creation of Schedules Function**

Refer to the **Automatic Creation of Schedules Job Aid** for details and instructions.

![](_page_38_Picture_1.jpeg)

# <span id="page-38-0"></span>**Manually Confirming Visits**

Visits that cannot be verified using EVV confirmation must be manually entered. Manual confirmation can be completed in bulk using the following functions: **Confirm Timesheet**, **Confirm Visits**, and **Edit Services**. Each of these functions are covered in the sections to follow.

### <span id="page-38-1"></span>**Confirm Timesheet Function**

The **Confirm Timesheet** function is used to enter the schedule, confirmation, and duty information for visits confirmed via paper timesheets. Moreover, the **Reason, Action Taken,** and **Note** fields must be completed (required) when manually updating a visit for compliance purposes.

To search for visits using this function, the **Office**, **Caregiver**, and a **Week-Ending Date** must be specified; the **Patient** field is optional.

Complete the following steps when using the Confirm Timesheet function.

![](_page_38_Picture_8.jpeg)

![](_page_39_Picture_1.jpeg)

![](_page_39_Picture_105.jpeg)

![](_page_40_Picture_0.jpeg)

![](_page_40_Picture_33.jpeg)

![](_page_41_Picture_0.jpeg)

#### <span id="page-41-0"></span>**Confirm Visits Function**

The **Confirm Visit** function is used to manually confirm visits in bulk. This function displays all visits applicable to the search parameters and is strictly for confirming visits only. In essence, one cannot confirm a Timesheet or enter POC Duties from this page.

*Note: Use the Confirm Timesheet page when a visit requires advanced verification.*

Complete the following steps when using the Confirm Visits function.

![](_page_41_Picture_127.jpeg)

![](_page_42_Picture_1.jpeg)

### <span id="page-42-0"></span>**Edit Services Function**

The **Edit Services** function is used to divide a single visit into multiple sections, each with an individual Service Code. This is useful when each service provided during a visit must be billed separately. Each new visit (or division of the initial visit) can be confirmed from this page.

Complete the following steps to use the Edit Services function.

![](_page_42_Picture_130.jpeg)

![](_page_43_Picture_0.jpeg)

![](_page_43_Picture_1.jpeg)

![](_page_43_Picture_33.jpeg)

![](_page_44_Picture_1.jpeg)

# <span id="page-44-0"></span>**Permissions for Linking EVV**

The following permissions allow Providers to manage EVV linking to the correct modality. These three permissions are also used to control specific **Status** values in the Call Maintenance function to reduce the number of EVV on the Call Dashboard defined as Unknown.

- **Allow Linking Unrecognized Number** controls linking unrecognized numbers. When activated, users can link EVV with and unrecognized number to a visit. This permission controls the following **Status** values:
	- o Phone Number not Found
	- o Call ID not Available
- **Allow Linking Unrecognized FOB** links unrecognized FOBs when EVV is placed using IVR or the Mobile App. When activated, users can link EVV with an unrecognized FOB to a visit. This permission controls the following **Status** values:
	- o Invalid FOB Passcode
	- o Expired FOB Passcode
- **Allow Linking Unrecognized GPS** links unrecognized GPS, when EVV is placed via the Mobile App. When activated, users can link EVV even if the GPS does not correspond to a Patient Address on file. This permission controls the following Status values:
	- o GPS Signal Out of Range

These permissions are managed via the User Management functionality. To enable or disable these permissions, navigate to the *Edit Roles* page (*Admin > User Management > Edit Roles*). Select *Visit* from the **Section** dropdown field and the applicable **Roles**. These permissions are located under the Call Dashboard section, as seen in the following image.

![](_page_45_Picture_0.jpeg)

![](_page_45_Picture_28.jpeg)

**Permissions: Allow Linking Unrecognized Number/FOB/GPS**

![](_page_46_Picture_1.jpeg)

# <span id="page-46-0"></span>**Tracking Location Where EVV is Performed**

To accommodate Electronic Visit Verification (EVV) state mandates required by the Cures Act, the system has been updated to capture EVV at the location where services are performed. Providers can associate a Patient's phone number, FOB, or Beacon device to a specific address on the Patient Profile to indicate where EVV is captured. In turn, the address is saved upon visit confirmation.

*Note: Not valid for "Billing Only" addresses.*

#### <span id="page-46-1"></span>**Associate Patient Address with Phone Number**

To associate a Patient address with a phone number, navigate to the applicable *Patient Profile* page (*Patient > Profile*) and click the *Edit* button. On the *Phone Number Information* section, **Phone Location** fields have been added under each **Phone** field (**Home Phone**, **Phone 2**, and **Phone 3**). To connect the phone to an address, select the applicable address (previously entered in the *Address* section) from the **Phone Location** dropdown (as seen in the image below).

![](_page_46_Picture_136.jpeg)

**Associating a Phone Number with an Address**

Note that a Patient Address can be associated to multiple phone numbers; however, each phone number can only be associated to one address. To clear out an address association, select the "Select" value from the dropdown and save.

Any Patient **Phone Numbers** left unselected default to the **Primary** address on record on the Patient Profile.

Once saved, the **Phone Location** fields are populated with associated addresses, viewed on the *Patient Profile* page (as illustrated in the image below).

![](_page_47_Picture_1.jpeg)

| <b>Phone Number Information</b>      |                                                                   |  |  |
|--------------------------------------|-------------------------------------------------------------------|--|--|
|                                      | Home Phone: 111-111-1111                                          |  |  |
|                                      | Home Phone Location: AURORA, SD, Brookings, 57002, Canarys street |  |  |
|                                      | Phone 2: 222-111-1111                                             |  |  |
|                                      | Phone 2 Location: NEW YORK, NY, New York, 10001                   |  |  |
|                                      | Phone 3: 333-111-1111                                             |  |  |
|                                      | Phone 3 Location: AURORA, SD, Brookings, 57002, Canarys street    |  |  |
| <b>Direction:</b>                    |                                                                   |  |  |
| <b>Alternate Billing Address: No</b> |                                                                   |  |  |

**Associate Phone Numbers with Addresses**

#### <span id="page-47-0"></span>**Updates to Patient Address Types**

123

*Home* and *Community* options have been added to **Address Types** to allow further categorization of the Patient address. Although **Address Types** is a multi-select column, the options of *Home* and *Community* cannot be selected together. In essence, a Patient address cannot be both Home and Community.

If **Address Type** is unselected for any address entered, then the system defaults to the *Home* value capturing where the service was performed.

![](_page_47_Figure_7.jpeg)

**Address Type Validation Error**

OK

*Note: For Linked Contracts, Payer permission must be granted to the Provider to edit Address fields.*

#### <span id="page-47-1"></span>**Associating a Patient Address with a FOB or Beacon Device**

#### <span id="page-47-2"></span>**FOB Device**

If a Patient has been set up with a FOB device, then the Patient Addresses can be associated to the FOB

device in the *Patient General* page (*Patient > General*). An **FOB Location** field has been added to

![](_page_48_Picture_0.jpeg)

associate an address to the device. On the **FOB Location** dropdown, select the applicable address (as entered in the *Patient Profile* page).

![](_page_48_Picture_104.jpeg)

Only one address can be associated with the FOB device.

**FOB Location: Associated Address**

Once saved, the **FOB Location** field is populated with the associated address, viewed on the *Patient General* page (as illustrated in the image below).

![](_page_48_Figure_7.jpeg)

#### **Associated Address with FOB Device**

#### <span id="page-48-0"></span>**Beacon Device**

If a Patient has been set up with a Beacon device, then the Patient Addresses can be associated to the Beacon device in the *Patient General* page (*Patient > General*). A **Beacon Location** field has been added to associate an address to the device. On the **Beacon Location** dropdown, select the applicable address (as entered in the *Patient Profile* page).

Only one address can be associated with the Beacon device.

![](_page_49_Picture_0.jpeg)

![](_page_49_Picture_90.jpeg)

**Associating a Beacon to Patient Address**

Once saved, the **Beacon Location** field is populated with the associated address, viewed on the *Patient General* page (as illustrated in the image below).

![](_page_49_Figure_5.jpeg)

**Associated Address with Beacon Device**

#### <span id="page-49-0"></span>**Updating or Deleting an Address**

When an address is updated or removed from the Patient Profile page, the system removes the association with the applicable FOB or Beacon device.

### <span id="page-49-1"></span>**Manually Linking Calls**

#### <span id="page-49-2"></span>**Call Maintenance**

The system captures the associated Patient address when a Call In or Call Out is made for a Patient visit. If an error occurs during this process, then the call goes to the Call Dashboard to be resolved. Use the **Link** option under the **Call Type** column on the Call Maintenance screen to store the confirmed EVV and the associated Patient address (as illustrated in the image below). The system stores the address according to the EVV modality (Phone, FOB, GPS) used to Call In or Out.

![](_page_50_Picture_0.jpeg)

![](_page_50_Picture_87.jpeg)

**Linking on the Call Dashboard**

#### <span id="page-50-0"></span>**Visit Info Tab**

The same occurs on the *Visit Info* tab. Use the *Link Calls* button (to the right of the **Visit End Time** field; (as seen in the following image) to link *Call In* and/or *Call Out*. Once linked, the system stores the associated Patient address according to the EVV modality (Phone, FOB, GPS) used.

![](_page_50_Picture_88.jpeg)

**Linking via Visit Info Tab**

#### <span id="page-50-1"></span>**Viewing a Stored Patient Address**

After a call is successfully linked, the address (if available) is stored and visible in the *Visit Info* tab of each visit along with the EVV ID used for the confirmation. Hover over the telephone icon in respective **EVV Call In** or **EVV Call Out** fields to view the stored address (as seen in the following image).

![](_page_51_Picture_0.jpeg)

![](_page_51_Picture_93.jpeg)

**Viewing a Stored Address in the Visit Info Tab**

*Note: In rare occasions, (however, possible) a Patient visit may start in one location and end in another.*  The absence of the telephone icon may indicate that the visit is either manually confirmed or not yet confirmed.

At times, an **EVV ID** and confirmation time is present for a visit without an address. This indicates that there is no address associated with the EVV method used (Phone, FOB, or Beacon). In this case, an address can be associated and then the visit can be manually updated as described below.

#### <span id="page-51-0"></span>**Manually Updating a Stored Patient Address**

Stored addresses may need to be manually updated if the address associated with an EVV method is incorrect (and stored for a confirmed visit); or no address is associated to the EVV method used (resulting in a missing address).

To manually update a stored Patient Address, navigate to the *Patient Profile* page (*Patient > Profile*) and click on the *Edit* button. On the *Phone Number Information* section, select the applicable **Phone** field and the correct stored address.

![](_page_51_Picture_94.jpeg)

![](_page_52_Picture_0.jpeg)

To associate the correct address to an EVV Method, navigate to the *Patient General* page (*Patient > General*). From the **FOB Location** and/or **Beacon Location** field dropdown, select the correct stored address.

![](_page_52_Picture_103.jpeg)

Once the proper address is associated, navigate to the applicable *Visit Info* tab and hover over the telephone icon to access the confirmed address window. Click on the *Update Address* button. HHAX finds the address matching the **EVV ID** used for confirmation.

![](_page_52_Picture_104.jpeg)

*Note: Stored addresses can also be removed using the Update Address button.* 

A confirmation window opens to confirm the address association. Click **OK** to refresh and store the address for the visit.

If the address is incorrect or missing for the Call IN, it is likely incorrect or missing for the Call OUT and vice-versa. Be sure to check both the **EVV Call In** address and **EVV Call Out** address for accuracy.

![](_page_53_Picture_1.jpeg)

# <span id="page-53-0"></span>**Service Location Edits (Cures Act Requirements)**

The Cures Act requires that the service location for a visit be accurately captured/recorded in the system to be compliant. When a visit is confirmed, this information is ultimately sent to the Payer and Aggregation applications. Typically, editing the service location (address) for a particular visit may not be permissible for Providers managing certain Linked Contracts; therefore, hindering this compliance requirement.

The system has been updated to allow Providers to edit the service location directly on the *Visit Info* tab for the affected visit. This correction can be completed for Clock In or Clock Out, as pictured in the following image.

To edit, click on the phone icon ( $\leq$ ) to the left of the confirmed EVV (in green font) in the *Visit Info* tab. A popup screen appears displaying the details captured in the initial EVV. Click on the *Edit* button on the popup screen.

![](_page_53_Picture_109.jpeg)

#### **Visit Info Tab: EVV Information**

The *Edit EVV Information* window opens. In the image below, the **Service Location Address** is selected as *Other* opening fields to complete. Edit the necessary information to include the required fields denoted with a red asterisk. Click *Save* to finalize.

![](_page_54_Picture_0.jpeg)

![](_page_54_Picture_42.jpeg)

**Edit EVV Information Window**

Once saved, the change appears as a Note in the *Visit Info* tab, as seen in the following image.

| Visit Info                                        | <b>Bill Info</b>      | Verification        |                                                                                                   |                                 |               |
|---------------------------------------------------|-----------------------|---------------------|---------------------------------------------------------------------------------------------------|---------------------------------|---------------|
|                                                   |                       |                     |                                                                                                   |                                 | <b>Histor</b> |
| Scheduled Time: 0500-0600<br><b>Add Pre-Shift</b> | <b>Add Post-Shift</b> |                     |                                                                                                   |                                 |               |
| Visit Start Time: 0500 07/03/2022<br>$\sqrt{2}$   |                       |                     |                                                                                                   |                                 |               |
| 2 ₹ EVV Call In: 05:00 07/03/2022                 |                       |                     |                                                                                                   |                                 |               |
|                                                   |                       |                     |                                                                                                   |                                 |               |
|                                                   |                       |                     |                                                                                                   |                                 |               |
|                                                   | <b>Note</b>           |                     | <b>User</b>                                                                                       | Date/Time                       |               |
|                                                   |                       |                     | Sbentuser                                                                                         | 8/18/2022 3:49:53<br>PM         | Print         |
|                                                   |                       | <b>Action Taken</b> | $\Omega$<br>☎ 2 EVV Call Out: 06:00 07/03/2022<br>TT/OT: H: 00 M: 00<br>EVV Clock-In Update: test | Visit End Time: 0600 07/03/2022 |               |

**Visit Info Note: Service Location Change**

![](_page_55_Picture_1.jpeg)

# <span id="page-55-0"></span>**Patient Voice Verification on IVR Clock Out**

The **Alternate EVV Verification Workflow** feature includes the IVR application allowing an Agency to request capturing a Patient's Voice Verification during Clock Out. This feature (introduced as a Mobile App**\*** feature) allows Providers to use an alternate EVV workflow to achieve state-required compliance (such as when Patient Signature and/or Patient Voice Recording is required to verify visit details).

Both the IVR and Mobile EVV functionality for the **Alternate EVV Workflow** is enabled in the *Edit Office* page (*Admin > Office Setup > Edit Office*) in the *Mobile* section. To enable, select the **Enable Alternate EVV Workflow** checkbox. Once the **Enable Alternate EVV Workflow** checkbox is selected, the following options become available to select:

- the **Verification Order** dropdown field only applies to the Mobile App**\*** functionality. The IVR system ignores this setting and always uses **Voice Recording** to capture the **Patient's Signature**; and
- the **Require Timesheet if EVV linked to Visit w/o verification** checkbox to require a Timesheet from the Caregiver if a Patient does not verify the visit.

![](_page_55_Figure_7.jpeg)

**Edit Office: Enable Alternate EVV Workflow**

**\***Refer to the [Mobile App \(Agency\) Process Guide](https://hhaxsupport.s3.amazonaws.com/SupportDocs/Enterprise/Process+Guides/Process+Guide+-+Mobile+App+Agency.pdf) for details specific on the Mobile App functionality.

![](_page_56_Picture_0.jpeg)

#### <span id="page-56-0"></span>**Unsupported Workflows**

The following features are not available for the Alternate EVV Workflow functionality:

- FOB
- Consecutive Shifts
- Consecutive Shifts for Multi-Service Patient
- Consecutive Shifts for Linked Patients
- Cluster Calls
- Mutual Shift

#### <span id="page-56-1"></span>**Alternate EVV Workflows**

The Alternate EVV Workflow for IVR differs significantly from existing Clock-Outs in that the Caregiver initiates the confirmation then hands the phone over to the Patient for him/her to provide responses. The following table provides the steps in the EVV Alternate Workflow IVR Clock-Out process, describing how information is captured to include the type of service, duration, and voice confirmation by the Patient.

#### <span id="page-56-2"></span>**EVV Alternative Workflow: IVR Clock-Out Steps**

![](_page_56_Picture_170.jpeg)

![](_page_57_Picture_1.jpeg)

![](_page_57_Picture_223.jpeg)

#### <span id="page-57-0"></span>**End to End Call Flow**

The following table provides the chronical steps heard on the IVR call.

![](_page_57_Picture_224.jpeg)

![](_page_58_Picture_1.jpeg)

![](_page_58_Picture_180.jpeg)

![](_page_59_Picture_1.jpeg)

# <span id="page-59-0"></span>**Documenting an Alternate EVV Workflow**

# **Verification**

On the Visit Info tab, the **Documentation Attestation** field captures an additional layer of confirmation for an Agency to review timesheet information supporting a visit that is manually confirmed or edited directly in the system. The following must be enabled for this field to become available:

- 1. The **Enable Alternate EVV Workflow** and the **Require Timesheet if EVV linked to Visit w/o verification** checkboxes must be selected in the *Mobile* section of the *Edit Office* page (*Admin > Office Search*).
- 2. The **Timesheet Approved** checkbox must be selected in the *Visit Info* tab.

The **Documentation Attestation** feature applies to both *Skilled* and *Non-Skilled* visits. When the **Timesheet Approved** checkbox is selected, the system automatically selects the **Document Attestation** checkbox displaying the attestor details (*System User* with *Time/Date* ), as seen in the image below.

This functionality is applicable throughout the system, any page that the **Timesheet Approved** checkbox can be selected (such as in the Timesheet Confirmation page).

![](_page_59_Picture_150.jpeg)

**Visit Info Tab: Timesheet Approved – Document Attestation Timestamp**

To view *Documentation Attestation* history for the visit, click on the History link to the far-right of the section. On the View History window, select *Documentation Attestation* from the **Field Name** field, as seen in the following image.

![](_page_60_Picture_1.jpeg)

| View History - Non Skilled Visit Duty Sheet<br>আ<br><b>Field Name:</b> Documentation Attestation | $\overline{\phantom{a}}$<br>From Date:<br>Search | $\Box$<br>To Date: | . .                                  |
|--------------------------------------------------------------------------------------------------|--------------------------------------------------|--------------------|--------------------------------------|
|                                                                                                  |                                                  |                    | History                              |
|                                                                                                  |                                                  |                    | ervise<br>$n:$ ( $\alpha$<br>History |
|                                                                                                  |                                                  |                    |                                      |

**Documentation Attestation: History**

![](_page_61_Picture_1.jpeg)

# <span id="page-61-0"></span>**Verification Tab in Visit Info Page**

**DISCLAIMER** This feature is enabled by HHAX System Administration. Contact the [HHAX Support Team](mailto:Support@hhaexchange.com) for assistance.

To be certified as an EVV alternate vendor, one of the core requirements is for the HHAX system to identify, track, and resolve different exceptions. To further enhance the EVV verification process, a *Verification* tab has been added to the *Visit Details* page for Providers to capture reasons, notes, and attestation and resolve verification issues individually. Information associated with each exception and resolution is then sent at the correct times, via integration, to the EVV aggregator.

### <span id="page-61-1"></span>**Verification Tab Added to the Visit Window**

The *Verification* tab in the Visit window (as seen in the following image) is used to record specific visit verification details (under the *Service Verifications* and *Service Exceptions* sections).

The *Service Verifications* section captures visit confirmation details applicable to the visit, such as:

- Patient Visit Time Confirmation
- Service Discipline Type
- Service Discipline Confirmation
- Patient Signature
- Patient Voice Verification

![](_page_61_Picture_126.jpeg)

**Visit Verification Tab**

![](_page_62_Picture_0.jpeg)

Any exception to the verification details is captured under the *Service Exceptions* section below the *Service Verifications*, covered in the [Resolve Visit Verification Exceptions](#page-64-0) section below.

![](_page_63_Picture_1.jpeg)

### <span id="page-63-0"></span>**Verification Information Captured by IVR**

When a visit is created, the status in all fields display as *Not Verified* under the *Service Verifications* section. Once IVR is performed, the fields are populated with applicable information, as illustrated in the following image. For IVR, the Patient provides Voice Verification, audio file attached (as denoted by the green paperclip attachment icon).

| Schedule                                  | Visit Info                                        | <b>Bill Info</b> | Care Path                                     | Verification                                      |                |
|-------------------------------------------|---------------------------------------------------|------------------|-----------------------------------------------|---------------------------------------------------|----------------|
| <b>Service Verifications</b>              |                                                   |                  |                                               |                                                   | <b>History</b> |
|                                           | <b>Patient Visit Time Confirmation:</b> Confirmed |                  |                                               |                                                   |                |
| <b>Service Discipline Type: PCA</b>       |                                                   |                  |                                               | <b>Service Discipline Confirmation: Confirmed</b> |                |
| Not Verified<br><b>Patient Signature:</b> |                                                   |                  | <b>Patient Voice Verification: 8 Verified</b> |                                                   |                |
| <b>Service Exceptions</b>                 |                                                   |                  |                                               |                                                   |                |

**IVR: Verification Information**

### <span id="page-63-1"></span>**Verification Information Captured by EVV**

As with IVR, the same applies for EVV Verifications. When a visit is created, the status in all fields display as *Not Verified* under the *Service Verifications* section. Once EVV is performed, the fields are populated with applicable information, as illustrated in the following image. For EVV, the **Patient Signature** is captured (rather than Voice Verification) as denoted by the green paperclip (attachment icon).

![](_page_63_Picture_91.jpeg)

#### **EVV Verification Information**

To view the Patient signature, hover over the **Patient Signature Verified** link. The Patient Signature popup window displays the captured signature.

![](_page_64_Picture_0.jpeg)

![](_page_64_Figure_2.jpeg)

![](_page_64_Figure_3.jpeg)

### <span id="page-64-0"></span>**Resolve Visit Verification Exceptions**

The *Verification* tab also includes a *Service Exceptions* section to independently confirm that all required services were provided to the Patient. Service Exceptions appear when further confirmation is required for the verification.

To acknowledge an exception, select the **Acknowledge Exception** checkbox. This captures the user who acknowledged the exception as well as the date and time. Select the **Reason Code** and the **Resolution Code** from the dropdown fields; values are derived from the associated Reference Table. Refer to the [Alternate EVV Reference Tables](#page-66-0) section for further guidance.

![](_page_64_Picture_96.jpeg)

**Verification Tab: Service Exceptions Section**

The *Service Exceptions* section includes the particular exception (the image above illustrates **Patient Signature Exception**) with the following fields and information to complete (per exception), as needed:

![](_page_65_Picture_1.jpeg)

![](_page_65_Picture_102.jpeg)

Complete details for all exceptions as there may be more than one. Once complete, click the *Save* button to finalize. When all required resolution information for an exception is entered, the status changes from **Not Verified** (in red font) to **Resolved** (in green font), as seen in the following images.

![](_page_65_Picture_103.jpeg)

**Resolved**

### <span id="page-65-0"></span>**Visit Verification and Exception History**

To view the verification history log for a visit, click on the **History** link in the *Service Verifications* section. Select a **Field Name** to see specific information.

![](_page_66_Picture_0.jpeg)

![](_page_66_Picture_88.jpeg)

**Service Verification History**

To view the history on specific Verification Exceptions fields, click on the respective **H** link. Based on the selection select the category from the **Field Name** field, as seen in the following image.

![](_page_66_Picture_89.jpeg)

**Visit Verification Exception History**

#### <span id="page-66-0"></span>**Alternate EVV Reference Tables**

Values for the **Reason Code** and **Resolution Code** fields in the *Verification* tab are managed by the Agency via the newly added Reference Tables under the Visit category:

- *Alternate EVV Reason Code* and
- *Alternate EVV Resolution Code*

![](_page_67_Picture_1.jpeg)

| <b>Reference Table Management</b> |                                                                                                    |
|-----------------------------------|----------------------------------------------------------------------------------------------------|
| <b>Search</b>                     |                                                                                                    |
| <b>Reference Table:</b>           | Select<br><b>Search</b><br>v                                                                                                    |
|                                   | Visit<br>Visit Type<br>Visit Edit Reason<br>Visit Edit Action Taken<br>Visit Delete Reason<br><b>Missed Visits Reason</b><br><b>Missed Visits Action Taken</b><br>Schedule/Bill Info Edit Reason<br>Overtime Override Reason<br><b>Refused Duty Reason</b><br>Patient Signature Required Skip Reason<br>Alternate EVV Reason Code<br>Alternate EVV Resolution Code<br>Clinical/MD Order |

**Alternate EVV Reference Tables**

#### <span id="page-67-0"></span>**Adding Values to the Alternate EVV Reference Tables**

To add a value in either Reference Table, navigate to *Admin > Reference Table Management* and select the applicable Reference Table. Click the *Add* button (at the far right) to open the *Add/Edit* window. The example below illustrates adding an **Alternate EVV Reason Code**. The same applies for the *Alternate EVV Resolution Code* Table.

Enter a **Reason Code** (Title), required, as denoted by the red asterisk. Ensure the **Status** is *Active*. Click *Save* to add.

![](_page_67_Picture_116.jpeg)

**Adding an Alternate EVV Reason Code**

To edit a **Reason Code**, click on the existing **Reason Code** (link) and make edits in the window. The same applies to the **Resolution Code** values in the *Alternate EVV Resolution Code Table*.

*Note: Values cannot be deleted. To deactivate a value, select the existing Reason Code (link) from the Reference Table and select Inactive from the Status dropdown field.* 

![](_page_68_Picture_0.jpeg)

#### <span id="page-68-0"></span>**Verification Tab Permissions**

To assign permissions to a role, navigate to *Admin > User Management > Edit Roles*. Select *Visit* under the **Section** field and select applicable roles from the **Roles** dropdown.

![](_page_68_Picture_84.jpeg)

Select the **View Verification Tab** checkbox to enable viewing information on the Verification tab. Select the **Edit Verification Tab** checkbox to enable editing on the Verification tab.

Click *Save* to finalize.

*Note: The View Verification Tab permission must be selected to enable the Edit Verification Tab permission.*